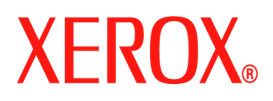

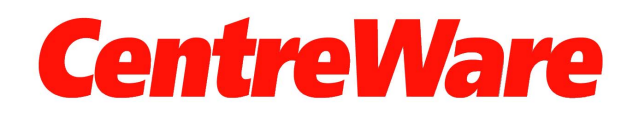

# **Tulostinajurien opas**

(Windows-ympäristöön) Versio 7.0

Alkuperäinen julkaisu: Xerox Corporation Global Knowledge and Language Services 800 Phillips Road, Bldg. 0845-17S Webster, New York 14580-9791 USA

Suomennos: Xerox GKLS European Operations Bessemer Road Welwyn Garden City Hertfordshire AL7 1BU England

Copyright © 2006-2007 Xerox Corporation. Kaikki oikeudet pidätetään.

XEROX®, CentreWare®, WorkCentre® ja muut tässä julkaisussa esiintyvät Xerox-tuotteiden nimet ja numerot ovat XEROX CORPORATIONin tavaramerkkejä.

Muut tässä oppaassa käytetyt tuotteiden nimet ja kuvat voivat olla asianomaisten yritysten tavaramerkkejä tai rekisteröityjä tavaramerkkejä, ja ne täten tunnustetaan.

Julkaisun versio: 1.2 / Kesäkuu 2007

# **Sisällysluettelo**

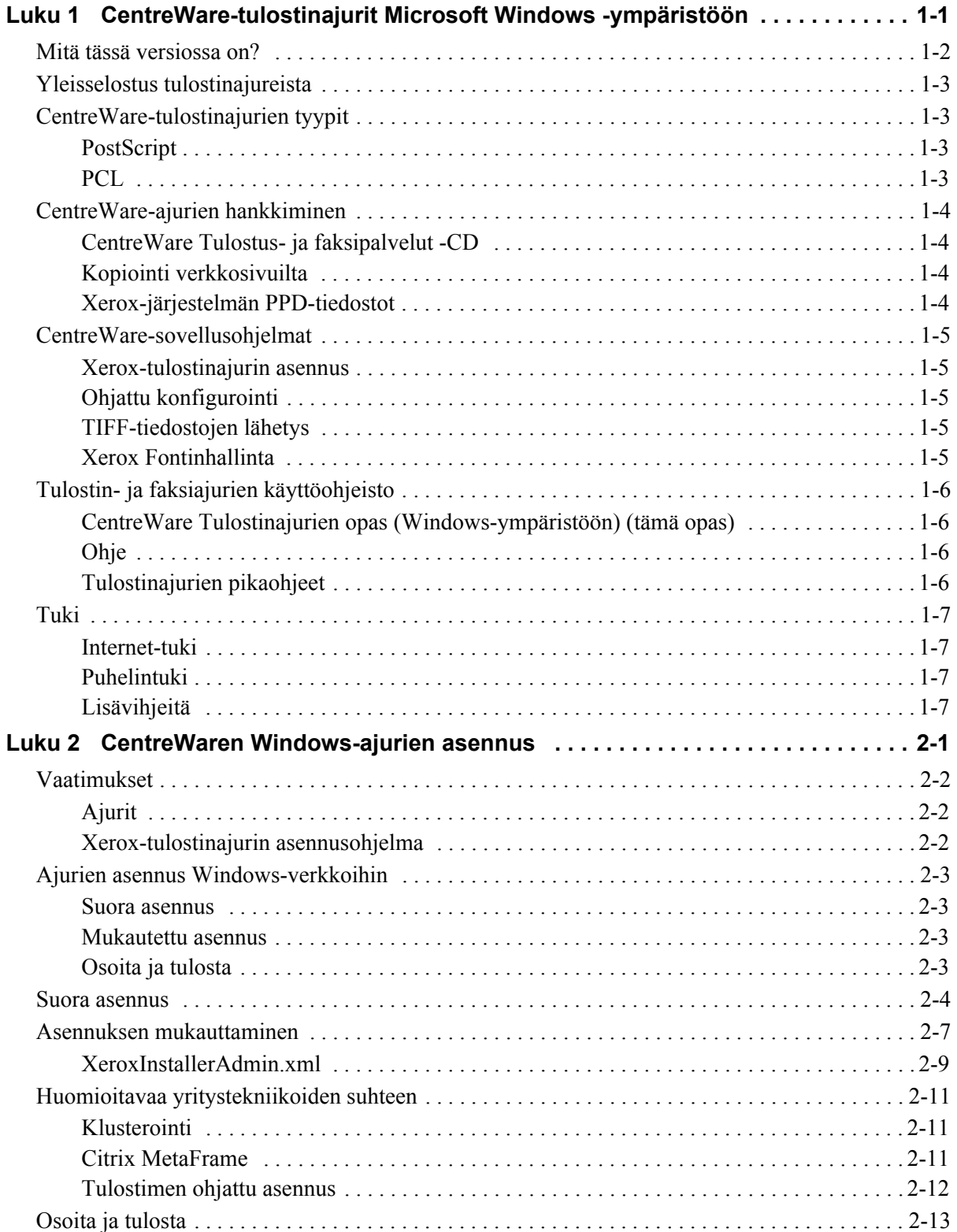

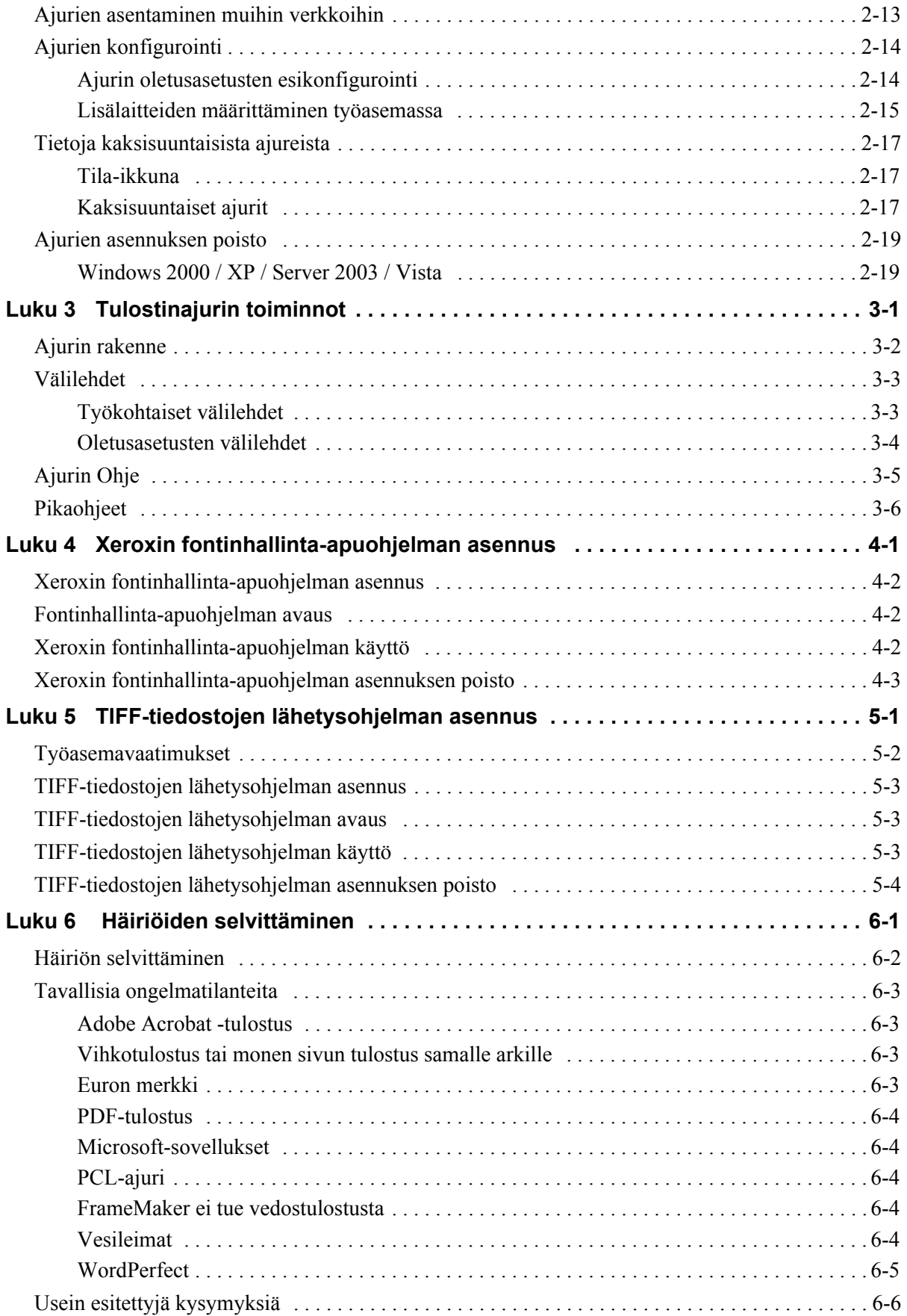

# **Luku 1**

# <span id="page-4-0"></span>CentreWare-tulostinajurit Microsoft Windows ympäristöön

CentreWare-ohjelmisto tuo Xerox-järjestelmien tehon suoraan työpöydälle. CentreWaren interaktiiviset ajurit tekevät tulostuksen työpöydältä helpoksi ja ymmärrettäväksi.

Tämän oppaan avulla valvojat voivat asentaa ja konfiguroida Centreware-ajurit ja käyttäjät voivat hyödyntää Xerox-järjestelmänsä tulostustoimintoja ja siten lisätä tuottavuuttaan.

#### *Mitä tämä luku sisältää?*

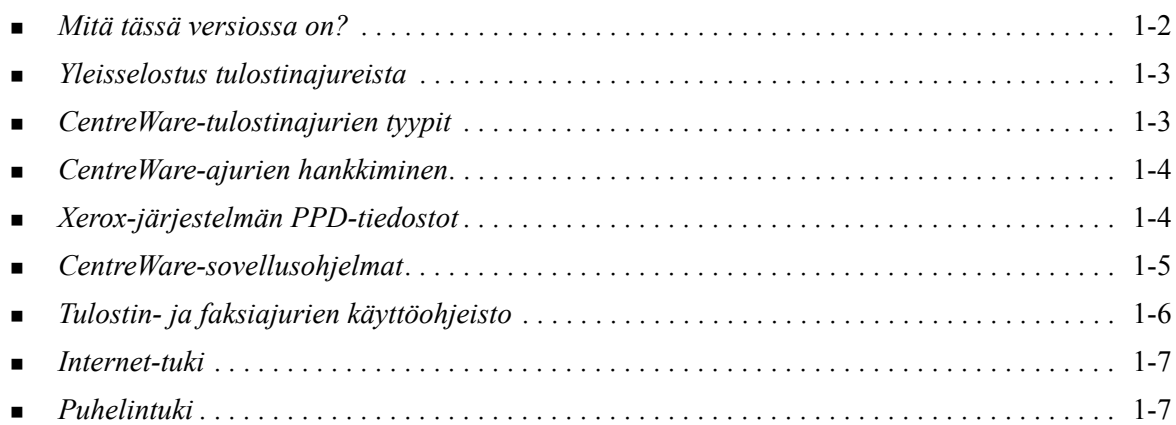

### <span id="page-5-1"></span><span id="page-5-0"></span>**Mitä tässä versiossa on?**

WorkCentre-tulostimien CentreWare 7.0 -ajurit tukevat seuraavia uusia toimintoja ja laitteita.

- PostScript- ja PCL-ajurit seuraaville malleille:
	- WorkCentre 5632
	- **D** WorkCentre 5632
	- WorkCentre 5645
	- WorkCentre 5655
	- WorkCentre 5665
	- WorkCentre 5675
	- WorkCentre 5687
- Päivitetty käyttöliittymä ja nimistö.
- **TIFF-tiedostojen lähetys**
- Fontinhallinta-apuohjelma
- Ohjattu konfigurointi
- Xerox-tulostinajurin asennusohjelma
- Unicode-tuki Unicode-fontit ladataan laitteeseen ja muunnetaan asianmukaiseen PDL (PS tai PCL) -muotoon fontinhallintaohjelmalla. Ladatut fontit säilyvät laitteen kiintolevyllä eikä niitä tarvitse lähettää joka kerta, kun Unicode-merkkejä sisältävä työ tulostetaan.
- Monipuolisempi kansitoiminto nyt on mahdollista lisätä työhön vain etukansi, vain takakansi, sekä etu- että takakansi, tyhjät kannet, tulostetut kannet. Kansissa voidaan käyttää kaikkia tuettuja paperin tyyppejä, värejä ja kokoja.
- Tulostuslaatu tulostettaessa usealle eri paperityypille paranee. Toiminto säätää parhaan mahdollisen kuvalaadun tulostettaessa työ usealle eri paperityypille
- $\blacksquare$  PCL 1200 dpi:n tulostus
- **Tulostus hakulehdille**
- Uusi paperityyppi karkea
- Eri rei'itysvaihtoehtoja voidaan valita: 2/3 ja 2/4 reikää
- Neljän nitomanastan nidonta (Letter pysty, A4 pysty, Ledger vaaka ja A3 vaaka)
- Uusi viimeistelylaite, jossa on vihkolaite, kolmitaittolaite, alusta lisälehtien lisäystä varten ja 100 arkin nitomalaite
- $\blacksquare$  Iso paperialusta
- Viimeistely (joissakin malleissa lisäominaisuus). Viimeistelyvaihtoehtoja voivat olla: nidonta, rei'itys, taitto, vihkotulostus ja limitys. Toiminnot vaihtelevat viimeistelylaitteen mukaan.
- Pikaohjeissa Toimintotietoutta ja Tulostinajurin toiminnot kuvataan valittuja tulostusasetuksia ja neuvotaan, mistä ne löytyvät tulostinajureista.
- Kaksisuuntainen tiedonsiirto, joka päivittää automaattisesti ajuriin tulostimen kokoonpanotiedot, ilmoittaa järjestelmän ja käynnissä olevien töiden tilasta sekä kokoaa työlokin 25 viimeisestä tulostustyöstä.

**Huom.** Windows 9x- ja NT-ajureita ei enää toimiteta.

# <span id="page-6-5"></span><span id="page-6-0"></span>**Yleisselostus tulostinajureista**

Tulostinajuri on ohjelma, joka mahdollistaa jossakin sovelluksessa (tekstinkäsittely, taulukkolaskenta, grafiikka) tehdyn asiakirjan lähettämisen johonkin tiettyyn tulostimeen. Eri tulostimet vaativat erilaiset tulostuskomennnot, koska niissä on erilaisia toimintoja. Sen vuoksi eri tulostimilla pitää olla omat ajurinsa, jotta ne toimisivat oikein.

CentreWare-ajurit mahdollistavat tulostustyön lähettämisen työasemasta verkkoon liitettyyn Xeroxjärjestelmään. Ajurit sisältävät erilaisia asetuksia, joiden avulla tulostustyöt voidaan räätälöidä tarpeen mukaan.

# <span id="page-6-4"></span><span id="page-6-1"></span>**CentreWare-tulostinajurien tyypit**

CentreWare-ajureista on saatavissa oma versio PostScript 3-, PCL5c- ja PCL 6c -tulostuskieliä varten.

### <span id="page-6-7"></span><span id="page-6-2"></span>**PostScript**

PostScript-tulostus antaa PCL-tulostukseen verrattuna enemmän mahdollisuuksia skaalata ja käsitellä kuvia, ja se tulostaagrafiikan tarkemmin. PostScript sisältää myös erilaisia vaihtoehtoja virheenkäsittelyyn ja fonttien korvaukseen.

### <span id="page-6-6"></span><span id="page-6-3"></span>**PCL**

PCL (Printer Command Language) -tulostus on yleensä yksinkertaisempaa, koska siinä on käytettävissä vähemmän toimintoja kuin PostScript-tulostuksessa. Se on kuitenkin useimmiten nopeampaa.

# <span id="page-7-4"></span><span id="page-7-0"></span>**CentreWare-ajurien hankkiminen**

### <span id="page-7-1"></span>**CentreWare Tulostus- ja faksipalvelut -CD**

Xerox-järjestelmän ajurien .inf-asennustiedostot toimitetaan *CentreWare Tulostus- ja faksipalvelujen CD*-levyn kansiossa *Ajurit*. Selaa *Ajurit*-kansioon ja etsi tarvitsemasi ajurit.

**HUOM.** Ajurien saatavuus saattaa vaihdella tulostinmallin tai käyttöjärjestelmän mukaan.

Päivityksiä ja lisätietoja on saatavissa Xeroxin verkkosivuilta.

### <span id="page-7-2"></span>**Kopiointi verkkosivuilta**

CentreWare-ajurit voidaan kopioida Xeroxin verkkosivuilta osoitteesta [www.xerox.com](http://www.xerox.com). Sieltä löytyvät myös kaikkien Xerox-järjestelmien ajurien asennustiedostot.

Katso lisätietoja ajurien kopioimisesta vaiheesta [1](#page-15-1) [sivu 2-4](#page-15-1).

### <span id="page-7-5"></span><span id="page-7-3"></span>**Xerox-järjestelmän PPD-tiedostot**

PPD-tiedosto (PostScript Printer Description) on luettava tekstitiedosto, jota voidaan käyttää tulostusasetusten määrittämiseen PostScriptiä tulkitsevissa tulostinajureissa.

Xeroxilta on saatavissa PostScript PPD -tiedostot yleisiä Windows 2000:n, XP:n, Server 2003:n ja Vistan PostScript-ajureita varten. Nämä PPD-tiedostot saa CentreWare-CD-levyltä tai Xeroxin verkkosivuilta.

### <span id="page-8-0"></span>**CentreWare-sovellusohjelmat**

Seuraavat ohjelmat toimitetaan *CentreWare Tulostus- ja faksipalvelujen CD*-levyllä:

- Xerox-tulostinajurin asennus
- Ohjattu konfigurointi
- **TIFF-tiedostojen lähetys**
- Xerox Fontinhallinta

### <span id="page-8-1"></span>**Xerox-tulostinajurin asennus**

Tätä ohjelmaa käyttämällä ajurit asennetaan suoraan työasemaan tai verkkopalvelimeen.

**HUOM.** Asennukseen saatat tarvita valvojan oikeudet.

### <span id="page-8-2"></span>**Ohjattu konfigurointi**

Tämä on tarkoitettu järjestelmänvalvojille, jotka haluavat ensin luoda kokoonpanotiedostot, joissa on vakioasetukset ajureille, ja sitten jakaa nämä tiedostot käyttäjille, jotka asentavat ajurit niiden avulla.

### <span id="page-8-6"></span><span id="page-8-3"></span>**TIFF-tiedostojen lähetys**

Tällä ohjelmalla voidaan lähettää TIFF (Tagged Image File Format) -tiedostoja suoraan Xeroxjärjestelmään tulostettaviksi. TIFF-tiedostot tulostuvat näin nopeammin.

**HUOM.** Xerox-järjestelmässä on oltava TIFF-tulkki, jotta TIFF-tiedostojen lähetysohjelmaa voisi käyttää.

Katso *[TIFF-tiedostojen lähetysohjelman asennus](#page-42-1)* sivulla 5-1.

### <span id="page-8-5"></span><span id="page-8-4"></span>**Xerox Fontinhallinta**

Fontinhallintaohjelmalla hallitaan fontteja ja tulostinluetteloita. Fontteja voidaan tarkastella, tulostaa ja ladata tulostimiin tai viedä ladattuja (ei tulostimen omia) fontteja tiedostoon. Lisäksi voidaan ylläpitää tulostinluetteloita, joiden avulla fontteja voidaan lisätä ja poistaa useista tulostimista samalla kertaa.

Katso *[Xeroxin fontinhallinta-apuohjelman asennus](#page-39-3)* sivulla 4-2.

# <span id="page-9-0"></span>**Tulostin- ja faksiajurien käyttöohjeisto**

CentreWare-tulostinajurit sisältävät seuraavan ohjeiston, jonka avulla pääset käytön alkuun nopeasti ja helposti.

### <span id="page-9-1"></span>**CentreWare Tulostinajurien opas (Windows-ympäristöön) (tämä opas)**

Tämä opas on tarkoitettu käyttäjille, jotka asentavat ja konfiguroivat CentreWare-ajurit, samoin kuin käyttäjille, jotka haluavat tietää enemmän ajureista ja niiden asennuksesta.

Opas on elektronisessa muodossa (PDF) *CentreWare Tulostus- ja faksipalvelujen CD*-levyllä. Voit kopioida ilmaisen Adobe Acrobat Reader -ohjelman Adoben verkkosivuilta [www.adobe.com](www.adobe.com/products/acrobat/readstep2.html).

### <span id="page-9-4"></span><span id="page-9-2"></span>**Ohje**

Ohje-opastusohjelma on ensisijainen tiedonlähde ajurien käytössä. Ohje avataan ajurin Ohjepainikkeilla. Se sisältää toimintojen kuvauksen, vaiheittaiset käyttöohjeet, Xerox-järjestelmän tiedot ja tukitiedot.

### <span id="page-9-3"></span>**Tulostinajurien pikaohjeet**

Tämä opas sisältää myös tulostinajurien pikaohjeet:

- Tulostinajurin toimintoja kaksi pikaohjetta (PostScript ja PCL), joiden avulla löydät nopeasti ajurista ne monet toiminnot, joita voit käyttää asiakirjojen tulostamiseen.
- Toimintotietoutta pikaohje, joka sisältää tietoa tietyistä tulostustoiminnoista kuten vesileimoista, vihkoasemoinnista ja nidonnasta.

Pikaohjeet ovat Adobe Acrobat PDF -muodossa *CentreWare Tulostus- ja faksipalvelujen CD*-levyllä.

# <span id="page-10-0"></span>**Tuki**

<span id="page-10-4"></span>Tukea CentreWare-tulostinajureille saa sekä Internetistä että puhelimitse.

### <span id="page-10-1"></span>**Internet-tuki**

Xeroxin verkkosivuilla ([www.xerox.com](http://www.xerox.com)) on tuotteiden tukitietoja ja esittelyjä, päivityksiä ja linkkejä tuotteiden omille sivuille. Tulostinajureita ja PPD-tiedostoja voi myös ladata valitsemalla **Ajurit & tuki**.

### <span id="page-10-2"></span>**Puhelintuki**

Jos tarvitset lisää opastusta, ota yhteys Xeroxin Welcome Centeriin. Kirjoita alla olevaan tyhjään tilaan Xerox-järjestelmän sarjanumero, ennen kuin soitat.

**Xerox-järjestelmän sarjanumero**

<span id="page-10-5"></span>Ota yhteyttä alla olevaan Xerox Welcome Centerin puhelinnumeroon. Jos oman maasi puhelinnumeroa ei ole luettelossa, se ilmoitetaan Xerox-järjestelmän asennuksen yhteydessä. Kirjoita puhelinnumero alla varattuun tilaan.

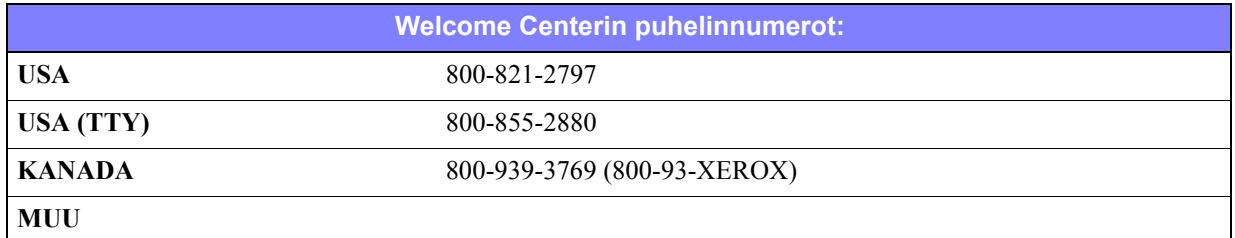

### <span id="page-10-3"></span>**Lisävihjeitä**

Lisävihjeitä ja teknisiä tietoja tulostinajureista on saatavissa Xeroxin www-sivuilta. Valitse **Tuki & ajurit**, valitse tuotteesi ja napsauta **Käyttöohjeisto**-linkkiä. Ohjeistossa annetaan tarkkoja teknisiä tietoja, jotka auttavat Xerox-järjestelmien käytössä ja konfiguroinnissa.

# **Luku 2**

# CentreWaren Windows-ajurien asennus

<span id="page-12-0"></span>CentreWare-ajurit tukevat Xerox-järjestelmien erikoistoimintoja ja mahdollistavat nopean ja tehokkaan tulostuksen omalta työpöydältä. Tässä luvussa on asennusohjeet kaikkia nykyisiä Windows-ympäristöjä varten.

#### *Mitä tämä luku sisältää?*

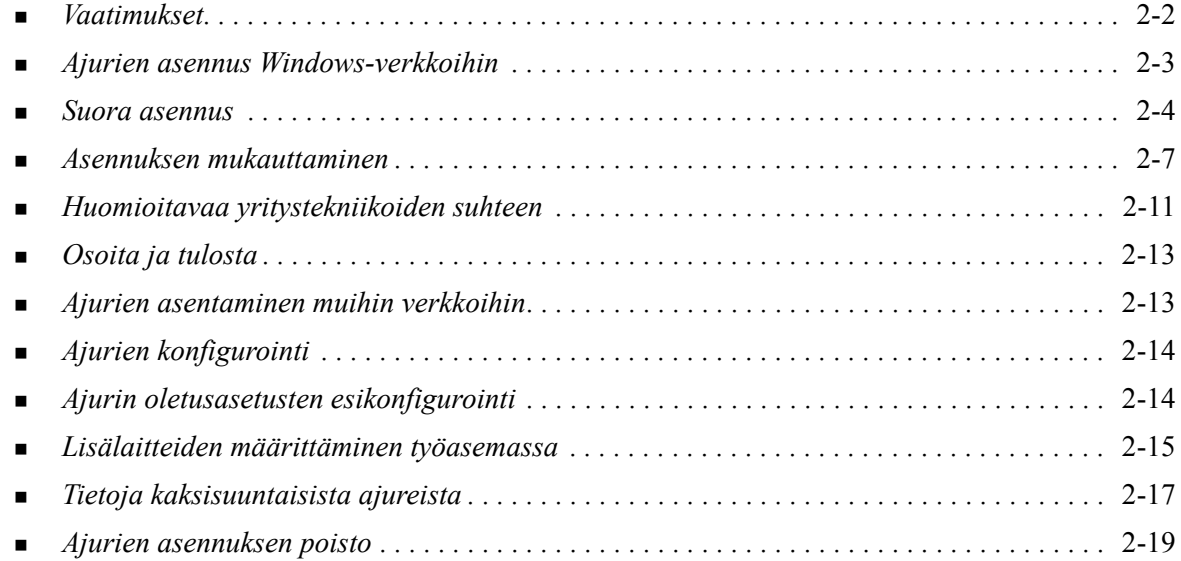

# <span id="page-13-3"></span><span id="page-13-0"></span>**Vaatimukset**

### <span id="page-13-1"></span>**Ajurit**

Xerox-tulostinajurit vaativat:

- Enintään 32 Mt vapaata kiintolevytilaa CentreWare-tulostinajuria kohden.
- Internet Explorer 5.5:n tai uudemman (Windows 2000 / XP / Server 2003 / Vista).

### <span id="page-13-2"></span>**Xerox-tulostinajurin asennusohjelma**

Xerox-tulostinajurin asennusohjelma sekä ohjattu konfigurointi edellyttävät seuraavaa:

- Valvojan käyttöoikeudet (Windows 2000 / XP / Server 2003 / Vista).
- Internet Explorer 5.5 tai uudempi.
- Service Pack 2 (Windows XP).
- Service Pack 4 (Windows 2000).

# <span id="page-14-4"></span><span id="page-14-0"></span>**Ajurien asennus Windows-verkkoihin**

Windows-ympäristöissä voit asentaa Xerox-tulostinajurin käyttämällä suoraa asennusta, mukautettua asennusta tai Osoita ja tulosta -asennusta.

#### <span id="page-14-1"></span>**Suora asennus**

Xerox-tulostinajurit asennetaan verkkotulostimille nopeasti ja helposti Xerox-tulostinajurin asennusapuohjelmalla. Jos käytettävissäsi on *CentreWare Tulostus- ja faksipalvelujen CD* tai tiedät, mihin verkkoasemaan CD-levyn sisältö on tallennettu, voit suorittaa asennusohjelman kerran Xeroxtuotetta kohden ja näin asentaa usean sivunkuvauskielen (PDL) ajurit suoraan PC:hen tai tulostuspalvelimeen.

**HUOM.** Voit asentaa Xerox-tulostinajurit myös Ohjatulla tulostimen asennuksella, mutta jokainen ajuri on asennettava erikseen.

#### <span id="page-14-2"></span>**Mukautettu asennus**

Järjestelmänvalvojat voivat käyttää ohjattua konfigurointia ajurin asennuksen esikonfigurointiin. Ohjelmalla voi määrittää sellaisia asetuksia kuin tulostimen tunnistustapa, oletustulostin ja verkkotulostimen jakaminen. Voit asettaa useita eri asennuskokoonpanoja jaettavaksi eri käyttäjille ja ryhmille.

Kopioi *CentreWare Tulostus- ja faksipalvelujen CD*-levyn sisältö verkkoosi. Käynnistä sitten Ohjattu konfigurointi luodaksesi kokoonpanotiedoston. (Katso *[Asennuksen mukauttaminen](#page-18-0)* sivulla 2-7 suorittaaksesi mukautetun asennuksen.)

### <span id="page-14-3"></span>**Osoita ja tulosta**

Kopioi *CentreWare Tulostus- ja faksipalvelujen CD*-levyn sisältö verkkoosi. Asenna ajurit paikallisesti ja muuta laite- ja asiakirja-asetuksia (katso *[Ajurin oletusasetusten esikonfigurointi](#page-25-1)* sivulla 2-14). Kopioi sitten uudet kokoonpanot palvelimelle yrityksenlaajuista käyttöä varten (katso *[Osoita ja tulosta](#page-24-0)* sivulla [2-13\)](#page-24-0).

**HUOM.** Windows-ajurin voi päivittää poistamatta ensin edellisen version asennusta. Sellaisen päivityksen vaikutukset järjestelmän toimintaan voivat kuitenkin olla arvaamattomia. Luotettavin tapa päivittää ajurit on poistaa vanhat asennukset ja asentaa sitten uudet ajurit. Jos haluat tietoa ajurien asennusten poistamisesta, katso *[Ajurien asennuksen poisto](#page-30-0)* sivulla 2-19.

### <span id="page-15-0"></span>**Suora asennus**

CentreWare-tulostin- ja faksiajurit voi asentaa CD-levyltä, verkkoasemasta tai Internet- tai intranetosoitteesta.

**HUOM.** Kun käynnistät asennusohjelman, se tunnistaa palvelimen tai työaseman käyttöjärjestelmän. Jos käyttöjärjestelmä ei vastaa tuotteen vaatimuksia, asennusohjelma antaa ilmoituksen ja lopettaa asennuksen. Näin käy esimerkiksi, jos yrität asentaa Windows 2000 -palvelimella sijaitsevia ajureita asiakastyöasemaan, jossa on Windows 3.1.

#### **Asenna Windows-ajurit näin:**

<span id="page-15-1"></span>1 Tee jompikumpi seuraavista:

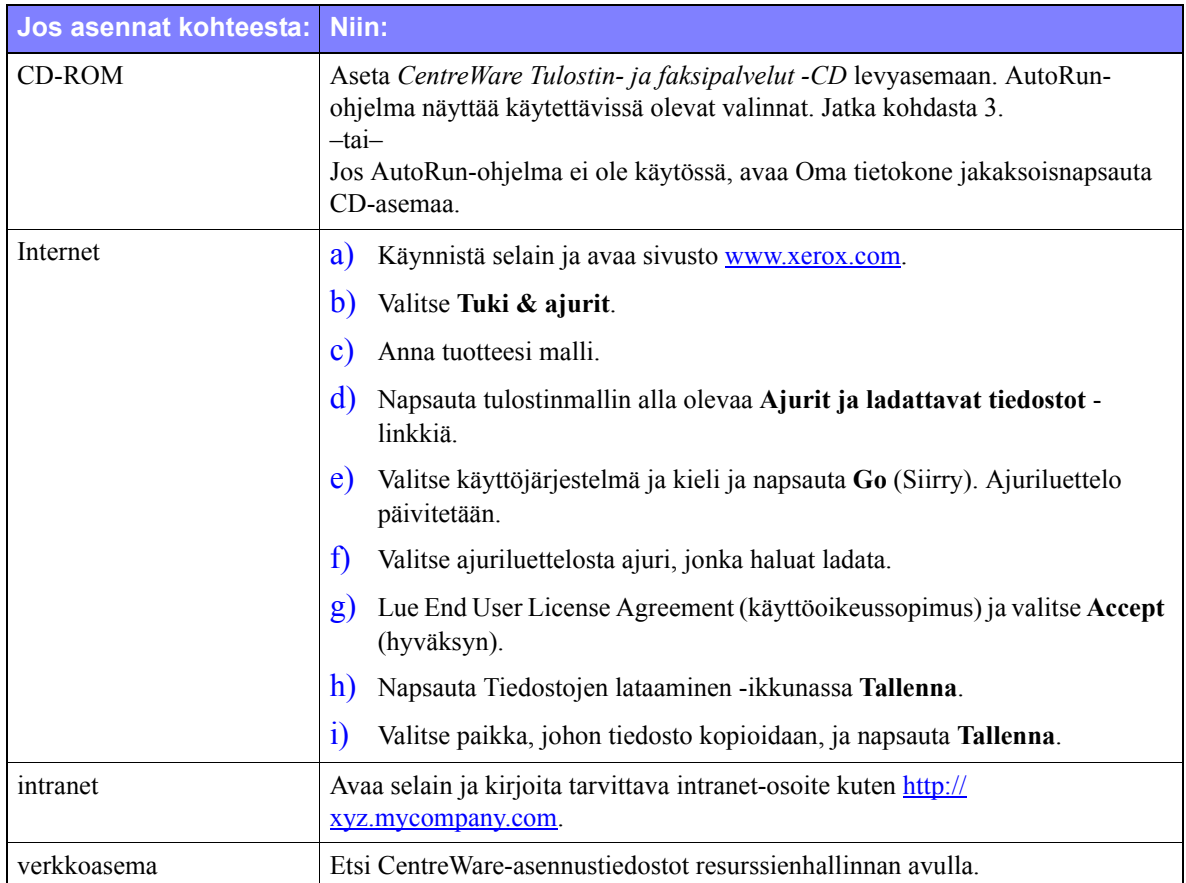

- 2 Kaksoisnapsauta **install.exe**. AutoRun-ohjelma näyttää käytettävissä olevat valinnat.
- <span id="page-15-2"></span>3 Napsauta **Asenna ajurit**.
- 4 Valvoja on ehkä luonut näytön, jossa on mukautettuja ohjeita. Jos sellainen näyttö tulee esille, tallenna ohjeet ja noudata niitä. Napsauta sitten **Seuraava**.

5 Asennusohjelma etsii tulostimia tuetuista suorista yhteyksistä sekä paikallisesta aliverkosta. Tulokset näkyvät Valitse tulostin -ikkunassa.

Tee jompikumpi seuraavista:

- Jos tulostin, jonka haluat asentaa, on löydettyjen tulostimien luettelossa, napsauta **Valitse jokin seuraavista löytyneistä tulostimista** ja valitse tulostin.
- Jos tulostin ei ole löydettyjen tulostimien luettelossa, tee jokin seuraavista:
	- Napsauta **Tarkennettu etsintä ja valitse automaattinen** tai **manuaalinen etsintätapa**.

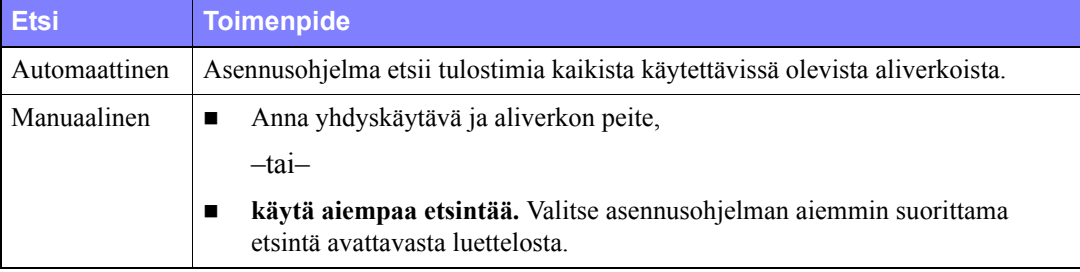

**Kun olet tehnyt valintasi**, napsauta **Etsi.**

 Valitse **Anna tulostimen IP-osoite, DNS-nimi tai UNC-polku**. Anna tiedot tai selaa ne esille.

**HUOM.** Esimerkkejä tulostimista, joita ei ehkä näy löydettyjen tulostimien luettelossa tai etsinnän tuloksissa, oli käyttöjärjestelmä mikä hyvänsä, ovat eri aliverkkoon liitetyt tulostimet tai tulostimet, jotka ovat tulostusjonossa.

Löydettyjen tulostimien luettelon, IP-osoitteen tai DNS-nimen käytöstä tulostimen määrittämiseen seuraa paikallisen tulostusjonon luominen, kun taas UNC-nimen käyttö liittää tulostimen vanhaan jonoon.

Jos annat epäkelvon IP-osoitteen tai laitetta ei löydetä, Valitse tulostimen kokoonpano valintaikkuna tulee esiin. Valitse tuettujen tulostimien luettelosta oikea ajuri.

- 6 Napsauta **Asetukset** seuraavia asetuksia varten:
	- **Kieli** Valitse kieli, jolla asennusohjelma suoritetaan.
	- **Ajurin valinta (PDL)** Valitse vähintään yksi seuraavista sivunkuvauskielistä: PCL 5e, PCL 6 tai PostScript (kaikki tulostimet). PostScript-ajuri on oletusasetus. Katso lisätietoja ajurin valinnasta kohdasta *[CentreWare-tulostinajurien tyypit](#page-6-4)* sivulla 1-3.

**HUOM.** Tämä asetus ei vaikuta sellaisen tulostimen asentamiseen, joka on liitetty verkkojonoon.

- **Ajurin asetukset** Valitse jokin seuraavista:
	- Jaa tulostin (Windows 2000 / XP / Server 2003 / Vista).
	- Muunna DNS-nimi IP-osoitteeksi.
	- Aseta oletustulostimeksi.
	- Lataa tiedostoja Internetistä (asennuksen aikana on oltava yhteys verkkosivuille).

Lopeta Asetukset napsauttamalla **OK**.

7 Napsauta **Asenna**. Asennusohjelma kopioi ajuritiedostot, muokkaa rekisteriä ja lisää tulostimen työasemalle tai palvelimelle.

**HUOM.** Jos oikeutesi eivät riitä tulostimen asentamiseen määritetylle palvelimelle, näytölle tulee kirjautumiskehote. Anna käyttäjätunnus ja salasana jatkaaksesi asennusta.

- 8 Näytölle tulee Asennus on valmis onnistuneen asennuksen merkiksi. Tee jompikumpi seuraavista:
	- Napsauta **Aseta yhteyshenkilö/sijainti** antaaksesi, katsoaksesi tai muokataksesi tulostimen valvojan nimeä, puhelinnumeroa, sijaintia ja tulostimen sijaintia.
	- Napsauta tukilinkkiä saadaksesi tietoja tulostimen käytöstä.
- 9 Päätä asennus napsauttamalla **Valmis**.

**HUOM.** Jos asennus ei onnistu, näytölle tulee Asennus ei onnistunut -ikkuna, jossa on asiaankuuluvat virheilmoitukset ja ehdotukset. Päätä asennusyritys napsauttamalla **Sulje**.

# <span id="page-18-2"></span><span id="page-18-0"></span>**Asennuksen mukauttaminen**

Ohjattu konfigurointi on tarkoitettu järjestelmänvalvojille, jotka haluavat ensin luoda kokoonpanotiedostot, joissa on vakioasetukset ajureille, ja sitten asentaa ajurit niiden avulla. Ohjelman avulla on mahdollista räätälöidä ajurien asennus yrityksen tarpeiden mukaan.

Ohjattu konfigurointi konfiguroi asennusparametrit ja tallentaa ne komentosarjatiedostoon. Käytä tätä tiedostoa sellaisten työkalujen kuten .vbs scripts tai hallintaohjelmien kuten Microsoft System Management Services (SMS) kanssa CentreWaren käyttöönoton automatisointiin, konfigurointiin ja valvontaan verkossa.

Ohjelma voidaan käynnistää CentreWare-CD-levyltä, verkkoasemasta tai Internet- tai intranetosoitteesta. Luotavien komentosarjatiedostojen ja kokoonpanokansioiden on kuitenkin sijaittava verkossa tai ne on tallennettava verkkoon.

#### **Asennuksen mukauttaminen:**

- 1 Avaa CentreWare-ohjelmiston ja ohjeiston AutoRun-ohjelma. Katso lisätietoja kohdasta *[Suora](#page-15-0)  asennus* [sivulla 2-4.](#page-15-0)
- 2 Napsauta **Työkalut ja apuohjelmat**.
- 3 Napsauta **Xerox-asennuksen komentosarja***.*
- 4 Ohjattu konfigurointi avautuu.
- 5 Valitse asennuksen komentosarjatiedoston paikka.
- 6 Valitse **Jatka**. Konfigurointiasetukset-valintaikkuna avautuu.
- 7 Konfiguroi asetukset valintaikkunassa. Katso [Taulukko 2-1 sivulla 2-7](#page-18-1), jos haluat nähdä luettelon asetuksista.
- 8 Tallenna muutokset napsauttamalla **Tallenna komentosarja**.

**HUOM.** Jos haluat konfiguroida useita asennussarjoja, luo ensin "peruskomentosarja". Muokkaa sitten perussarjaa ohjatulla toiminnolla ja tallenna jokainen muunnelma omaan polkuunsa. Lähetä lopuksi jokaiselle käyttäjälle tai käyttäjäryhmälle linkki näille sopivimman komentosarjan sijaintipaikkaan tai sijoita se osaksi näiden kirjautumiskomentosarjaa.

[Taulukko 2-1](#page-18-1) sisältää asetukset, joita voit mukauttaa ohjatun konfiguroinnin avulla.

<span id="page-18-1"></span>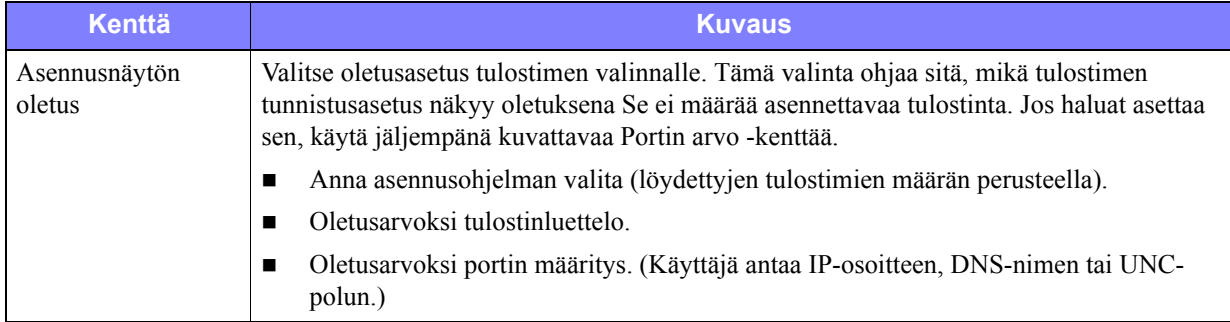

#### **Taulukko 2-1: Konfigurointiasetukset-ikkunan sisältö**

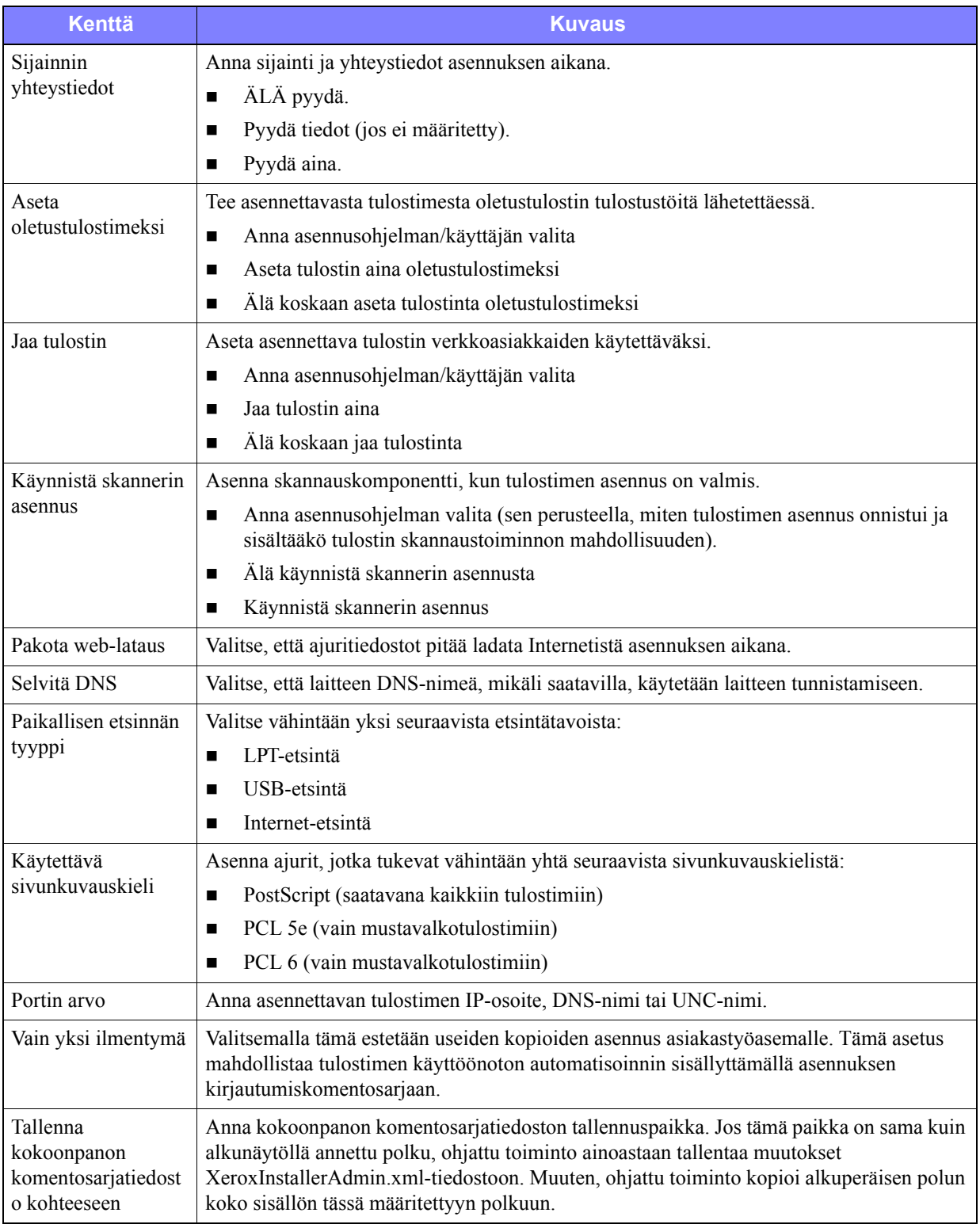

**Taulukko 2-1: Konfigurointiasetukset-ikkunan sisältö**

### <span id="page-20-0"></span>**XeroxInstallerAdmin.xml**

Ohjattu konfigurointi tulostaa asetukset XeroxInstallerAdmin.xml-tiedostoon. Alkuperäinen versio sijaitsee kansiossa *...\Utilities\Installer*. Tätä tiedostoa voidaan muokata suoraan, jos halutaan konfiguroida sellaisia asennusohjelman asetuksia, joita ei voi muokata ohjatulla konfiguroinnilla, esimerkiksi aloitusnäyttöä tai tarkennetun etsinnän oletusyhdyskäytävää tai aliverkon peitettä.

[Taulukko 2-2](#page-20-1) sisältää luettelon kentistä, joita voi muokata suoraan XeroxInstallerAdmin.xmltiedostossa:

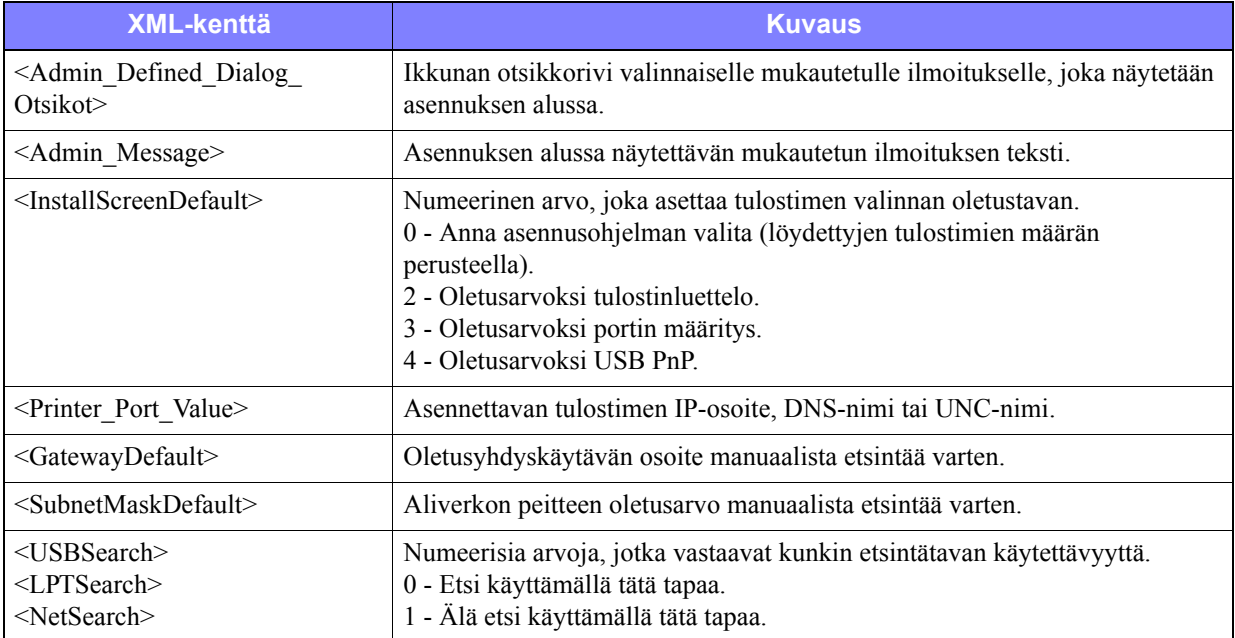

<span id="page-20-1"></span>**Taulukko 2-2: XeroxInstallerAdmin.xml-tiedoston asetukset**

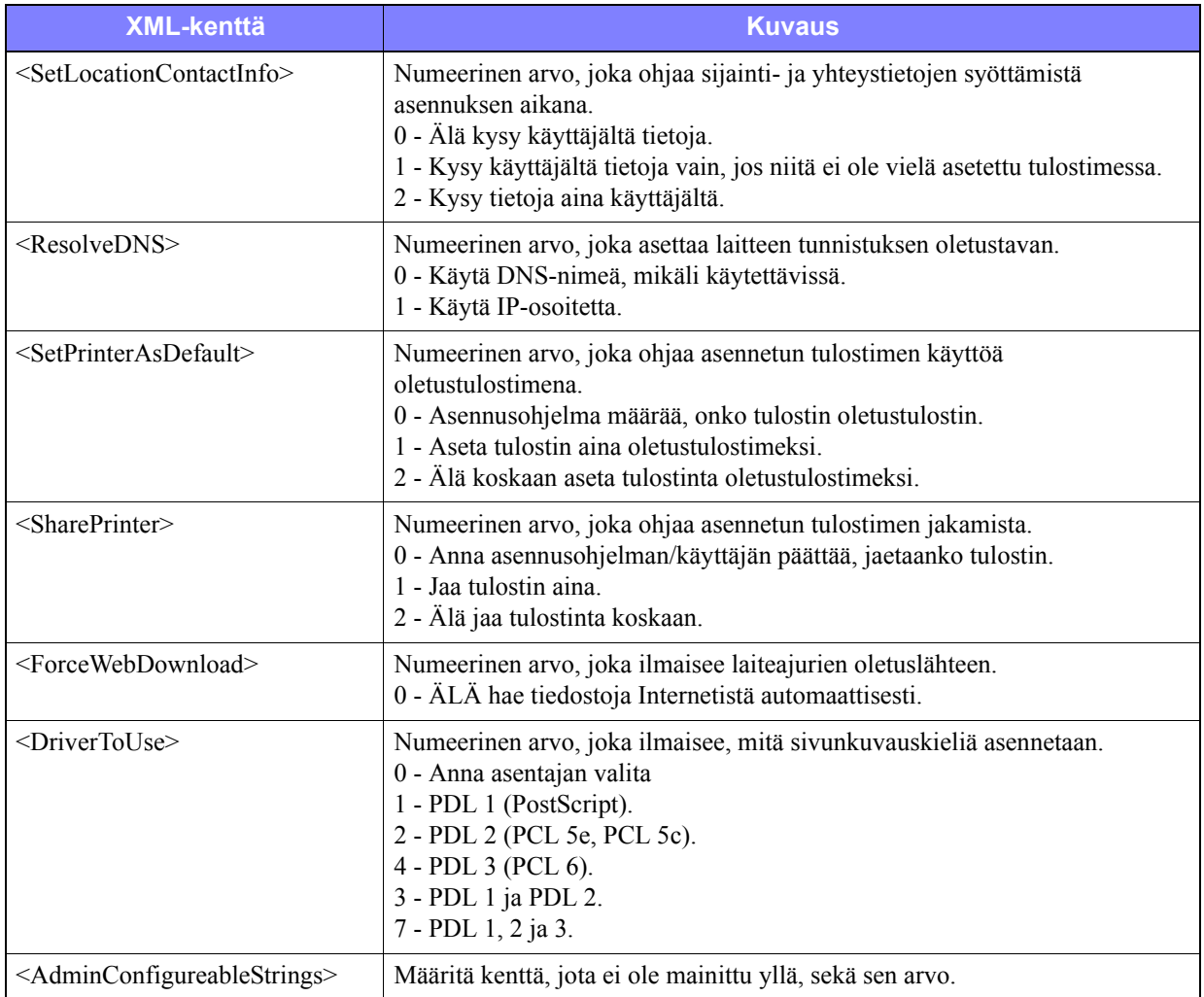

**Taulukko 2-2: XeroxInstallerAdmin.xml-tiedoston asetukset**

# <span id="page-22-4"></span><span id="page-22-0"></span>**Huomioitavaa yritystekniikoiden suhteen**

Suuret organisaatiot, tai organisaatiot, joilla on erityisvaatimuksia turvallisuuden, luotettavuuden tai etäkäytön suhteen, käyttävät usein tekniikoita, jotka vaikuttavat asennusprosessiin. Tässä osassa kuvataan lyhyesti kaksi tekniikkaa, joita CentreWare-tulostinajurit tukevat—klusterit ja Citrix MetaFrame—sekä roolia, joka Ohjatulla tulostimen asennuksella on näiden ympäristöjen valmistamisessa onnistunutta tulostimen määrittämistä varten.

### <span id="page-22-5"></span><span id="page-22-1"></span>**Klusterointi**

Klusterointi on tekniikka, jossa yksi tai useampi palvelin ("solmu") konfiguroidaan käyttäytymään yhtenä yksikkönä. Kullakin solmulla on pääsy tallennusvälineeseen ("klusteriin"), jossa tuettu sovellus tai tuetut tiedot sijaitsevat.

Klusterointia käytetään yleensä parantamaan virhetoleranssia tai tasapainottamaan kuormitusta. Tyypillisesti klusterointisovellukset tai -toiminnot edellyttävät käytännössä keskeytymätöntä palvelua, esim. tuotantoraporttien luominen monissa valmistusympäristöissä, missä yhden palvelimen häiriöllä voi olla seurauksia koko toimitusketjussa.

Tulostuspalvelimet ovat yksi monista klusterointisovelluksista. Muita ovat www-palvelut, ftp-palvelut, tiedostojenhallinta ja jopa joidenkin Active Directoryn osien hallinta.

Kun tulostuspalvelin kuuluu klusteriin, vain taustatulostuskansio sijaitsee klusterissa. Tulostinajurit sijaitsevat solmuissa vakiopaikoillaan. Kun yhdessä solmussa on häiriö, tulostus jatkuu käyttämällä jonkin jäljellä olevan solmun ajureita. Mikäli tuossa solmussa ei ole tarvittavia ajureita, seuraukset vaihtelevat edistyneiden ajuritoimintojen estymisestä tulostuksen täydelliseen pysähtymiseen.

Varmista tulostimen yhdenmukainen käytettävyys klusterissa asentamalla Ohjatulla tulostimen asennuksella (katso *[Tulostimen ohjattu asennus](#page-23-0)* sivulla 2-12) samat tulostinajurit kaikkiin klusterin solmuihin ennen tulostimen lisäämistä solmuun.

**HUOM.** Xerox suosittelee tätä käytäntöä myös Windows Server 2003 -klusterinhallintatuotteissa, joissa on "Automatic Quorum" -toiminto. Näin varmistetaan, että vahingoittuneita tai korruptoituneita ajuritiedostoja ei siirretä yhdestä solmusta toiseen häiriön tapahtuessa.

### <span id="page-22-3"></span><span id="page-22-2"></span>**Citrix MetaFrame**

Citrix MetaFrame tarjoaa yritykselle keskitetyn sovellusten hallinnan ja jakelun. Sovelluksilla, jotka julkaistaan käyttäjille Citrix-palvelimelta, on yksi asennus- ja huoltopiste, mikä yksinkertaistaa hallintaa. Työpöytätoiminnot tarjoavat ajanmukaisten käyttöympäristöjen ja sovellusten käytön käyttäjille, joilla on hyvin erilaisia laitteita ja käyttöjärjestelmiä, samalla, kun ne tarjoavat valvojille paremman kontrollin.

Citrix-palvelin voidaan konfiguroida luomaan tulostin tai tulostimia automaattisesti, kun Windowsasiakas kirjautuu sisään. Tämä toiminto mahdollistaa asiakkaan Windows-tulostimien käytön Citrixistunnossa. Jos tarvittavia ajureita ei ole Citrix-palvelimella, Citrix-palvelin korvaa ne yleisellä ajurilla. Käyttäjä voi yhä tulostaa, mutta monet CentreWare-tulostinajurien toiminnot, kuten tilikirjaus ja tulostus vihkoksi eivät ole käytettävissä.

Tämän estämiseksi CentreWare-ajurit kannattaa asentaa (Katso *[Tulostimen ohjattu asennus](#page-23-0)* sivulla 2-12) Citrix-palvelimeen (tai kaikkiin Citrix-palvelinryhmän jäseniin) ennen kuin näihin ajureihin perustuvia tulostimia käyttävät asiakkaat kirjautuvat sisään.

### <span id="page-23-1"></span><span id="page-23-0"></span>**Tulostimen ohjattu asennus**

Ohjattu toiminto lataa tarvittavat ajurit Windows-tulostuspalvelimelle mutta ei luo jonoa tai tulostinobjektia.

- **Tulostimen ohjatun asennuksen suorittaminen**
	- 1 Noudata käyttöjärjestelmäsi mukaisia ohjeita:
		- Windows 2000: Käynnistä > Asetukset > Tulostimet.
		- Windows XP: Käynnistä > Tulostimet ja faksit
		- Windows Vista: Käynnistä > Ohjauspaneeli > Laitteisto ja ääni > Tulostimet

**Tulostimet**- tai **Tulostimet ja faksit** -ikkuna avautuu.

- 2 Valitse **Tiedosto > Palvelimen ominaisuudet**. Tulostuspalvelimen ominaisuudet -valintaikkuna tulee näytölle.
- 3 Napsauta **Ajurit**-välilehteä.
- 4 Valitse **Lisää**. Ohjattu tulostimen asennus avautuu.
- 5 Noudata näytölle tulevia ohjeita.

## <span id="page-24-2"></span><span id="page-24-0"></span>**Osoita ja tulosta**

Seuraavissa ohjeissa oletetaan, että verkkopalvelimeen asennetulle Xerox-järjestelmälle on asennettu asianmukainen CentreWare-ajuri ennen osoita ja tulosta -toiminnon käyttöä.

**HUOM.** Jos haluat määrittää Windows 2000-, XP-, Server 2003- tai Vista-ajuriin vakioasetukset laitetta ja asiakirjoja varten, katso kohta *[Ajurin oletusasetusten esikonfigurointi](#page-25-1)* sivulla 2-14.

#### **Valmistele osoita ja tulosta -toiminto näin:**

1 Selaa työasemassa esiin haluttu verkkoon liitetty Xerox-järjestelmä avaamalla **Verkkoympäristö**. Selaa tulostin esille.

- 2 Tee jompikumpi seuraavista:
	- Kaksoisnapsauta Xerox-järjestelmän kuvaketta. Kun näytössä kehotetaan, valitse ajurin asennus.

–tai–

 Napsauta hiiren kakkospainikkeella Xerox-järjestelmän kuvaketta. Kun näytössä kehotetaan, valitse ajurin asennus.

–tai–

Napsauta Xerox-järjestelmän kuvaketta. Vedä tulostimen kuvake Tulostimet-kansioon.

Ohjattu tulostimen asennus avautuu.

3 Noudata asennusohjelman ohjeita. Valitun Xerox-järjestelmän tiedostot ladataan työasemaan.

### <span id="page-24-1"></span>**Ajurien asentaminen muihin verkkoihin**

Xerox-tulostinajurin asennusohjelma tukee Windows-verkkoja. Kun asennat ajureita muihin verkkoihin, noudata verkon käyttöjärjestelmän menettelytapoja tulostuspalvelimien, tulostimien ja jonojen luomisessa. Sen jälkeen voit ehkä käyttää Microsoftin Ohjattua tulostimen asennusta ajurien asentamiseen Windows-työasemiin ja työasemien liittämiseen jonoihin.

# <span id="page-25-2"></span><span id="page-25-0"></span>**Ajurien konfigurointi**

Jotta CentreWare-ajureita voidaan käyttää mahdollisimman tehokkaasti, ne on konfiguroitava käytössä olevan Xerox-järjestelmän varustelutason mukaisesti. Ajurit voidaan konfiguroida jommallakummalla seuraavista tavoista:

- *Lisälaitteita* ja *asiakirjaa* koskevat vakioasetukset tehdään ajurissa, ennen kuin ajuri jaetaan käyttäjille asennusta varten
- Lisälaitteiden asetukset tehdään suoraan työasemassa.

### <span id="page-25-1"></span>**Ajurin oletusasetusten esikonfigurointi**

Windows-ajuriin voidaan määrittää vakioasetukset ennen kuin ajuri jaetaan eteenpäin yksittäisiin työasemiin asennusta varten. Ennakkoon voidaan määrittää kahdenlaisia asetuksia:

- **Laiteasetukset** erilaisten lisälaitteiden kuten ison paperialustan tai viimeistelylaitteen sekä tilikirjauksen asetukset.
- **Asiakirjan asetukset** asiakirjan tulostusta koskevat asetukset, kuten erotinsivu, paperin suunta sekä PostScript-asetukset.

Vakioasetusten määrittäminen sisältää seuraavat työvaiheet: ajuritiedostojen kopiointi *CentreWare Tulostus- ja faksipalvelujen CD*-levyltä palvelimen asennushakemistoon, ajurin asentaminen työasemaan, oletusasetusten valitseminen ja tallentaminen ajuriin sekä konfigurointitiedoston kopiointi palvelimen asennushakemistoon aiempien oletusasetusten tilalle.

**HUOM.** Tämä prosessi voidaan suorittaa sekä Windows-verkoissa että muissa verkkoympäristöissä (kuten NetWare). Jotta mahdollisen häiriön vaikutukset palvelimeen jäisivät mahdollisimman pieniksi, konfiguroi ensin yksittäinen työasema. Kun yhden työaseman konfigurointi on valmis, tarvittavat tiedostot voidaan kopioida palvelimeen jaettavaksi.

#### **Muuta ajurin oletusasetukset näin:**

1 Aseta *CentreWare Tulostus- ja faksipalvelujen CD* työaseman levyasemaan. AutoRun-ohjelma näyttää käytettävissä olevat valinnat.

–tai–

Jos AutoRun ei ole käytössä työasemassasi, avaa Oma tietokone ja kaksoisnapsauta CD-aseman kuvaketta. Kaksoisnapsauta **install.exe**. AutoRun-ohjelma näyttää käytettävissä olevat valinnat.

- 2 Valitse tarvittaessa kieli ja napsauta **OK**.
- 3 Napsauta **Selaa** ja etsi oman Xerox-järjestelmäsi ajuritiedostot. Katso lisätietoja ajuritiedostoista kohdasta *[CentreWare-ajurien hankkiminen](#page-7-4)* sivulla 1-4.
- 4 Kopioi ajuritiedostot palvelimen asennushakemistoon.
- 5 Asenna ajuritiedostot työasemaan.

**HUOM.** Ajurin asentamiseksi Xerox-tulostinajurin asennusohjelmalla katso *[Suora asennus](#page-15-0)* sivulla [2-4](#page-15-0), tai käytä Microsoftin Ohjattua tulostimen asennusta.

- 6 Noudata käyttöjärjestelmäsi mukaisia ohjeita:
	- Windows 2000: Käynnistä > Asetukset > Tulostimet.
	- Windows XP: Käynnistä > Tulostimet ja faksit
	- Windows Vista: Käynnistä > Ohjauspaneeli > Laitteisto ja ääni > Tulostimet

**Tulostimet**- tai **Tulostimet ja faksit** -ikkuna avautuu.

- 7 Napsauta tulostimen kuvaketta hiiren kakkospainikkeella ja valitse **Ominaisuudet**.
- 8 Valitse **Konfigurointi**-välilehti ja sitten haluamasi oletusasetukset.
- 9 Valitse **Laiteasetukset**-välilehti ja sitten haluamasi oletusasetukset.
- 10 Valitse **Asetukset**-välilehti ja valitse sitten **Kirjoita oletukset ajurin konfigurointitiedostoon** kohdassa **Käytössä**.
- 11 Tallenna konfigurointi- ja laiteasetukset oletusasetuksiksi napsauttamalla **OK**.
- 12 Muokkaa asiakirjan oletusasetuksia jatkamalla alla olevien ohjeiden mukaisesti. Muussa tapauksessa sulje Ominaisuudet-ikkuna ja siirry vaiheeseen 16.

2000 / XP / Server 2003 / Vista: valitse **Yleiset**-välilehti ja **Tulostusmääritykset**. Tulostusmääritysten valintaikkuna avautuu.

- 13 Valitse asiakirjan oletusasetukset **Tulostusmääritykset**-ikkunasta (2000 / XP / Server 2003 / Vista).
- 14 Heti, kun **Tulostusmääritykset**-ikkunassa tehdään muutos, **Tallennetut asetukset** -valikossa, ikkunan alareunassa, **Ajurin oletukset** -kohtaan ilmestyy tähti (**\***). Tallenna asetukset oletusasetuksiksi napsauttamalla **OK**.
- 15 Sulje Tulostusmääritykset-ikkuna ja Ominaisuudet-ikkuna napsauttamalla **OK** (2000 / XP / Server 2003 / Vista).
- 16 Etsi työasemalla luotu *ajuritiedoston nimi.cfg* -tiedosto kansiosta *Windows/System32/Spool/Drivers/ W32x86/3* (2000 / XP / Server 2003 / Vista).
- 17 Kopioi ja liitä uusi tiedosto ajurin asennushakemistoon palvelimessa ja korvaa sillä vanha *ajuritiedoston nimi.cfg* -tiedosto. Uusi tiedosto sisältää uudet oletusasetukset. Kaikissa tästä hakemistosta asennettavissa ajureissa on nyt edellä valitsemasi oletusasetukset.

### <span id="page-26-0"></span>**Lisälaitteiden määrittäminen työasemassa**

Lisälaitteiden asetukset voidaan määrittää myös käyttäjän työasemassa. Asetukset voidaan määrittää *automaattisesti* ajurin kaksisuuntaista tiedonsiirtoa käyttämällä tai *manuaalisesti* valitsemalla ne ajurin valintaikkunoista.

<span id="page-26-1"></span>**HUOM.** Asetusten tekeminen saattaa edellyttää valvojan käyttöoikeuksia.

#### **Lisälaitteiden määrittäminen automaattisesti**

Jos käytössäsi on TCP/IP-verkko, Windows-ajureissa on mahdollisuus myös kaksisuuntaiseen tiedonsiirtoon. Tällöin ajuri voi kommunikoida tulostimen kanssa verkon välityksellä ja näyttää tietoja tulostimesta. Katso *[Tietoja kaksisuuntaisista ajureista](#page-28-0)* sivulla 2-17.

#### **Määritä lisälaitteet automaattisesti näin:**

- 1 Noudata käyttöjärjestelmäsi mukaisia ohjeita:
	- Windows 2000: Käynnistä > Asetukset > Tulostimet.
	- Windows XP: Käynnistä > Tulostimet ja faksit
	- Windows Vista: Käynnistä > Ohjauspaneeli > Laitteisto ja ääni > Tulostimet

**Tulostimet**- tai **Tulostimet ja faksit** -ikkuna avautuu.

- 2 Napsauta tulostimen kuvaketta hiiren kakkospainikkeella ja valitse **Ominaisuudet**.
- 3 Valitse **Konfigurointi**-välilehti.
- 4 Napsauta **Kaksisuuntaisasetukset...** Kaksisuuntainen tiedonsiirto -ikkuna avautuu.
- 5 Anna laitteen nimi tai TCP/IP-osoite.
- 6 Ota kaksisuuntainen tiedonsiirto käyttöön valitsemalla **Kyllä**.
- 7 Napsauta **OK**. Kaksisuuntainen tiedonsiirto on nyt käytössä. Ajurin Paperi ja tulostus -välilehdelle ilmestyy *Tila*-painike. Tila-painiketta napsauttamalla saadaan esiin viimeisimmät tulostimen tilatiedot. Katso *[Tietoja kaksisuuntaisista ajureista](#page-28-0)* sivulla 2-17.

<span id="page-27-0"></span>**HUOM.** Jos haluat muuttaa SNMP-yhteisönimeä, napsauta **SNMP-yhteisönimi**. Kaksisuuntainen tiedonsiirto edellyttää, että tulostimen nimi vaihdetaan vastaamaan tätä nimeä.

#### **Lisälaitteiden määrittäminen käsin**

Jos verkkoympäristö ei tue kaksisuuntaista tiedonsiirtoa, voidaan lisälaitteet määrittää manuaalisesti. Tarkista, tukeeko oma verkkoympäristösi kaksisuuntaista tiedonsiirtoa (Katso *[Kaksisuuntaiset ajurit](#page-28-2)* [sivulla 2-17](#page-28-2)).

#### **Määritä lisälaitteet käsin näin:**

- 1 Noudata käyttöjärjestelmäsi mukaisia ohjeita:
	- Windows 2000: Käynnistä > Asetukset > Tulostimet.
	- Windows XP: Käynnistä > Tulostimet ja faksit
	- Windows Vista: Käynnistä > Ohjauspaneeli > Laitteisto ja ääni > Tulostimet

**Tulostimet**- tai **Tulostimet ja faksit** -ikkuna avautuu.

- 2 Napsauta tulostimen kuvaketta hiiren kakkospainikkeella ja valitse **Ominaisuudet**.
- 3 Valitse **Konfigurointi**-välilehti.
- 4 Napsauta **Lisälaitteet** ja valitse lisälaitteet, jotka ovat käytettävissä Xerox-järjestelmässä.
- 5 Tallenna asetukset ja sulje Ominaisuudet-ikkuna napsauttamalla kaksi kertaa **OK**.
- 6 Sulje Tulostimet ja faksit -ikkuna.

# <span id="page-28-5"></span><span id="page-28-4"></span><span id="page-28-0"></span>**Tietoja kaksisuuntaisista ajureista**

Kaksisuuntaisen tiedonsiirron avulla tulostinajuri voi kommunikoida tulostimen kanssa verkon välityksellä. Windows 2000-, XP-, Server 2003- ja Vista-ajureissa on mahdollisuus käyttää kaksisuuntaista tiedonsiirtoa TCP/IP-verkoissa.

Kun kaksisuuntainen tiedonsiirto on otettu käyttöön, Xerox-järjestelmän lisälaitteiden tiedot päivitetään ajuriin automaattisesti samoin kuin tiedot Xerox-järjestelmän tilasta, aktiivisista töistä, valmiista töistä ja paperialustojen tilasta.

**HUOM.** Jos verkko on tilapäisesti poissa käytöstä tai tulostimen, verkon tai työaseman asetukset eivät ole oikeat, kaksisuuntainen tiedonsiirto ei ole mahdollista.

#### <span id="page-28-3"></span><span id="page-28-1"></span>**Tila-ikkuna**

Tila-ikkunassa näytetään Xerox-järjestelmän tilatiedot ja tietoja tulostustöistä. Siitä voi tarkistaa enintään 25:n tulostusjonossa olevan työn tai valmiiden töiden tilan. Ikkunasta voidaan tarkistaa, minkälaista ja kuinka paljon paperia tulostimen eri alustoilla on. Samoin voi myös varmistaa, että tulostin toimii oikein.

Napsauta minkä tahansa välilehden alareunassa **Lisää tilatietoja** -painiketta Tila-ikkunan avaamiseksi.

### <span id="page-28-6"></span><span id="page-28-2"></span>**Kaksisuuntaiset ajurit**

#### **Tuetut käyttöjärjestelmät**

Kaksisuuntaiset ajurit toimivat seuraavissa Microsoft-käyttöjärjestelmäympäristöissä:

Windows 2000 (Professional, Server, Advanced Server) Windows XP (Home, Professional) Windows Server 2003 (Server, Enterprise Server) Windows Vista (kaikki versiot)

#### **Työasemapohjainen tiedonsiirto**

Työasemiin asennettujen kaksisuuntaisten ajurien ja Xerox-järjestelmien välisessä tiedonsiirrossa käytetään seuraavia menetelmiä:

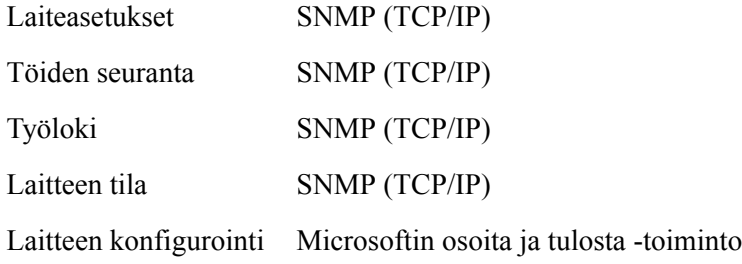

#### **Palvelinpohjainen tiedonsiirto**

Palvelimiin asennettujen kaksisuuntaisten ajurien ja Xerox-järjestelmien välisessä tiedonsiirrossa käytetään SNMP (TCP/IP):tä tai SNMP (IPX/SPX):ää.

Palvelinpohjaisissa ajureissa käytettävissä olevia tietoja ei päivitetä säännöllisin väliajoin. Tehdyt konfigurointimuutokset näkee vain, kun avaa ajurin uudestaan.

# <span id="page-30-2"></span><span id="page-30-0"></span>**Ajurien asennuksen poisto**

**HUOM.** Varmista ennen ajurin asennuksen poistamista, ettei poistettava ajuri ole oletusajuri. Tarvittaessa vaihda jokin muu ajuri oletusajuriksi.

### <span id="page-30-1"></span>**Windows 2000 / XP / Server 2003 / Vista**

#### **Poista Windows 2000-, XP-, Server 2003- tai Vista-ajurin asennus näin:**

- 1 Noudata käyttöjärjestelmäsi mukaisia ohjeita:
	- Windows 2000: Käynnistä > Asetukset > Tulostimet.
	- Windows XP: Käynnistä > Tulostimet ja faksit
	- Windows Vista: Käynnistä > Ohjauspaneeli > Laitteisto ja ääni > Tulostimet

**Tulostimet**- tai **Tulostimet ja faksit** -ikkuna avautuu.

- 2 Napsauta hiiren kakkospainikkeella poistettavan Xerox-järjestelmän kuvaketta ja valitse **Poista**. Sinua pyydetään vahvistamaan toimenpide.
- 3 Poista tulostinajuri valitsemalla **Kyllä**.
- 4 Toista vaiheet 2 ja 3 kaikille tulostimille, jotka käyttävät poistettavaa ajuria. Oletetaan esimerkiksi, että poistat PCL 6 -ajureita Xerox-järjestelmän tulostimilta. Jos Tulostimet-ikkunassa on useita kuvakkeita samalle tulostimelle, ne kaikki on poistettava ennen jatkamista.
- 5 On suositeltavaa käynnistää työasema uudelleen.
- 6 Noudata käyttöjärjestelmäsi mukaisia ohjeita:
	- Windows 2000: Käynnistä > Asetukset > Tulostimet.
	- Windows XP: Käynnistä > Tulostimet ja faksit
	- Windows Vista: Käynnistä > Ohjauspaneeli > Laitteisto ja ääni > Tulostimet

**Tulostimet**- tai **Tulostimet ja faksit** -ikkuna avautuu.

- 7 Napsauta kansion tyhjällä alueella hiiren kakkospainikkeella. Valikko avautuu.
- 8 Valitse **Palvelimen ominaisuudet**. Ominaisuudet-ikkuna avautuu.
- 9 Valitse **Ajurit**-välilehti.
- 10 Valitse poistettava ajuri.
- 11 Valitse **Poista**. Ajuri poistetaan.
- 12 Käynnistä työasema uudelleen.

# **Luku 3**

# Tulostinajurin toiminnot

<span id="page-32-0"></span>Ajureissa on yli 35 erilaista toimintoa, joilla voit määrätä, miltä tulosteesi näyttävät. Toiminnot vaihtelevat sen mukaan, minkä tyyppinen ajuri on ja minkälainen viimeistelylaite tulostimeen on asennettu.

Ohje-opastusohjelma on ensisijainen tiedonlähde ajurien käytössä. Ohjeen voit avata milloin tahansa napsauttamalla ajurissa olevia Ohje-painikkeita.

Tulostinajurin toiminnoista on saatavissa myös pikaohjeita. Ne on laadittu sellaiseen muotoon, että voit tulostaa ja pitää ne kätevästi käsillä.

#### *Mitä tämä luku sisältää?*

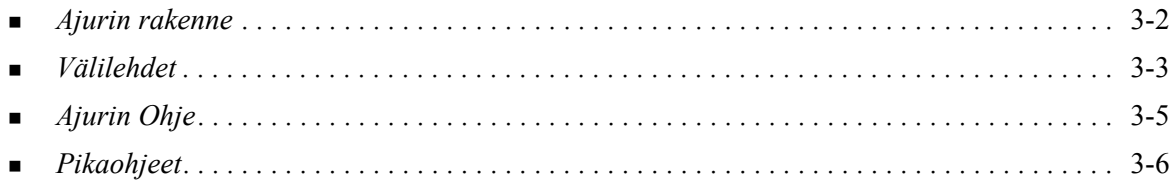

# <span id="page-33-0"></span>**Ajurin rakenne**

Toiminnot on järjestetty seuraaville välilehdille: Paperi ja tulostus, Erikoissivut, Asemointi ja vesileima, Kuvan asetukset ja Lisäasetukset.

<span id="page-33-1"></span>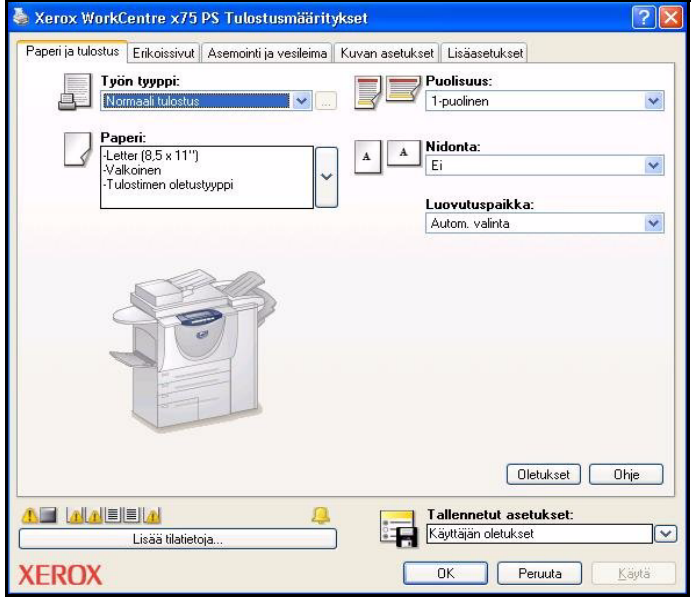

**Kuva 3-1: Ajurin käyttöliittymä**

Toiminnot on järjestetty välilehdille niin, että useimmiten käytettävät toiminnot ovat heti näkyvissä, kun ajuri avataan. Toimintojen vieressä on pienet kuvakkeet, jotka auttavat sinua löytämään haluamasi toiminnot nopeasti. Napsauttamalla kuvaketta näet, mitä eri asetuksia toiminnossa on valittavissa. Vaihtoehtoisesti voit katsoa asetusvalinnat avattavasta luettelosta.

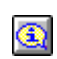

<span id="page-33-2"></span>Tiettyjen toimintojen valinta rajoittaa muiden toimintojen käyttöä. Jos esimerkiksi Viimeistelyvalikosta on valittu *Vihkotaittotai Vihkoasemointi*, tietokuvake ilmestyy Puolisuus-toiminnon viereen ja 2-puolinen (lyhyt reuna) -vaihtoehto näkyy harmaana. Kun tietokuvaketta

napsautetaan, näyttöön avautuvassa ikkunassa kerrotaan, miksi toiminto ei ole käytettävissä tai miksi se on rajoitettu tiettyyn valintaan, kuten tässä tapauksessa *2-puolinen (lyhyt reuna)*.

# <span id="page-34-9"></span><span id="page-34-0"></span>**Välilehdet**

Välilehdillä olevat toiminnot vaihtelevat ajurin tyypin ja tulostimeen asennettujen lisälaitteiden mukaan.

### <span id="page-34-8"></span><span id="page-34-1"></span>**Työkohtaiset välilehdet**

Nämä välilehdet avataan sovelluksen Tulosta-valintaikkunasta. Niillä tehdyt asetusten muutokset vaikuttavat avoinna olevaan asiakirjaan ja sovellukseen ja ovat tilapäisiä.

#### <span id="page-34-6"></span>**Paperi ja tulostus**

*Paperi ja tulostus* -välilehdeltä löytyvät useimmiten käytetyt toiminnot. Voit esimerkiksi valita kaksipuolisen tulostuksen ja käytettävän tulostusmateriaalin tai voit siirtää tulostuksen tapahtumaan haluamanasi ajankohtana. Paperi ja tulostus -välilehdellä voidaan myös valita viimeistelytoimintoja, kuten nidonta, taitto ja rei'itys. Valinnat vaihtelevat viimeistelylaitteen tyypin mukaan.

#### <span id="page-34-3"></span>**Erikoissivut**

*Erikoissivut*-välilehdellä on toimintoja kansien, lisälehtien ja poikkeussivujen lisäämiseksi tulostustyöhön.

#### <span id="page-34-2"></span>**Asemointi ja vesileima**

*Asemointi ja vesileima* -välilehdellä ovat kaikki toiminnot, jotka liittyvät vihkojen asemointiin ja vesileimoihin. *Vesileimaeditori* avataan Vesileima-valintaikkunasta. Sen avulla voit luoda ja mukauttaa teksti- tai grafiikkavesileimoja.

#### <span id="page-34-4"></span>**Kuvan asetukset**

*Kuvan asetukset* -välilehdelle on koottu kuvien käsittelyyn liittyvät toiminnot, esimerkiksi kokosuhde, tummuus ja käänteiskuva.

#### <span id="page-34-5"></span>**Lisäasetukset**

*Lisäasetukset*-välilehden toiminnot ovat niitä, joita ei usein muuteta, kun ne on kerran asetettu, esimerkiksi erotinsivun tulostus, tulosteiden limitys, TrueType-fonttien asetukset ja omat paperikoot.

#### <span id="page-34-7"></span>**Tila**

Jos olet ottanut valinnaisen kaksisuuntaisen tiedonsiirron käyttöön ajurissa, kaikkien välilehtien alareunassa näkyy *Tila*-alue. *Lisää tilatietoja* -painikkeen napsauttaminen avaa Tila-ikkunan, jossa annetaan tietoja tulostimen ja tulostustöiden tilasta. Katso *Tila-ikkuna* [sivulla 2-17](#page-28-3).

### <span id="page-35-2"></span><span id="page-35-0"></span>**Oletusasetusten välilehdet**

Nämä välilehdet avataan Tulostimet-kansiosta ja ne saattavat edellyttää valvojan oikeuksia. Valitse työpöydältä **Käynnistä > Asetukset > Tulostimet** (Windows 2000) tai **Käynnistä > Tulostimet ja faksit** (Windows XP / Server 2003 / Vista). Napsauta tulostimen kuvaketta hiiren kakkospainikkeella ja valitse **Ominaisuudet**. Tulostinajurin valintaikkuna tulee esiin. Tässä ikkunassa tehdyistä asetusvalinnoista tulee oletusasetuksia. Kaikki sovelluksen Tulosta-ikkunan kautta avattavat *työkohtaiset välilehdet* ovat käytettävissä, samoin kuin jotkin muut, kuten *Kokoonpano*- ja *Laiteasetukset*-välilehti.

<span id="page-35-1"></span>*Konfigurointi*-valintaikkuna sisältää useita painikkeita (Xerox-järjestelmän mukaan): Kaksisuuntaisasetukset, Lisälaitteet, Tilikirjaus ja Tietoja. Kullakin painikkeella avataan valintaikkuna, jossa voit määrittää ajurin asetuksia.

- <span id="page-35-3"></span> *Kaksisuuntainen tiedonsiirto* -painike avaa ikkunan, jossa otetaan käyttöön kaksisuuntainen tiedonsiirto*.* Tällöin saat ajurin kautta tietoja tulostustöistäsi, Xerox-järjestelmästä ja paperialustojen tilasta. Katso *[Tietoja kaksisuuntaisista ajureista](#page-28-4)* sivulla 2-17.
- <span id="page-35-4"></span> *Lisälaitteet*-ikkunassa voidaan manuaalisesti määrittää, mitkä paperialustat ja muut lisälaitteet kuten viimeistelylaite tai faksi - Xerox-järjestelmään on asennettu.
- <span id="page-35-6"></span> *Tilikirjaus*-ikkunassa valitaan erilaisia tilikirjaukseen liittyviä asetuksia. Katso lisätietoja tulostinajurin Ohjeen aiheesta Tilikirjaus.
- <span id="page-35-5"></span> *Tietoja*-painikkeella saat näkyviin ajurin versionumeron. Xeroxin henkilökunta voi kysyä numeroa tukipuhelun aikana.

*Laiteasetukset*-välilehdellä olevat toiminnot liittyvät fontti- ja PostScript-asetuksiin.

# <span id="page-36-1"></span><span id="page-36-0"></span>**Ajurin Ohje**

Ohje-opastusohjelma on ensisijainen tiedonlähde ajurien käytössä. Ajurin jokaisella välilehdellä on Ohje-painike, jolla Ohjeen saa helposti avattua. Ohje-painikkeen kautta saadaan esiin tietoja millä tahansa välilehdellä olevista toiminnoista. Yksi Ohjeen tarjoamista hyödyllisistä apuvälineistä ovat toimintojen vaiheittaiset *Miten...*-ohjeet, esimerkiksi: Miten tulostetaan vihko, Miten valitaan tai peruutetaan erotinsivu, Miten tulostetaan piirtoheitinkalvoille tai Miten seurataan tulostimen käyttöä käyttäjäkohtaisesti.

# <span id="page-37-0"></span>**Pikaohjeet**

- **Tulostinajurin toiminnot** Tässä kerrotaan, mikä ajuri on, missä se sijaitsee ja miten sitä käytetään. Se kertoo myös, missä ajurin kohdassa kukin toiminto sijaitsee. Voit tulostaa ohjeen ja pitää sitä käsillä muistuttamassa käytössäsi olevista monista toiminnoista ja niiden sijainnista ajurissa.
- **Toimintotietoutta** Tässä kerrotaan, miten voit tiettyjen toimintojen avulla parantaa asiakirjojesi tulostusta. Kun tulostat ohjeen, voit pitää sitä kätevästi käsillä.

Pikaohjeet löytyvät CD-levyltä "CentreWare Tulostus- ja faksipalvelut".

# **Luku 4**

# Xeroxin fontinhallinta-apuohjelman asennus

<span id="page-38-0"></span>Fontinhallinta-apuohjelmalla ylläpidetään verkkotulostinten fontteja. Kaikille tulostimille voidaan luoda fonttiluetteloita, joita voidaan muokata tarvittaessa. Jos esimerkiksi käytät asiakirjoissa erikoisfontteja, joita ei ole saatavilla tulostimissa, lataa tarvittavat fontit tulostimiin fontinhallinta-apuohjelmalla. Ohjelman avulla fontteja voidaan tarkastella, tulostaa ja ladata tulostimiin tai viedä ladattuja (ei tulostimen omia) fontteja tiedostoon. Sillä voidaan myös ylläpitää luetteloa tulostimista fonttien hallintaa varten.

#### *Mitä tämä luku sisältää?*

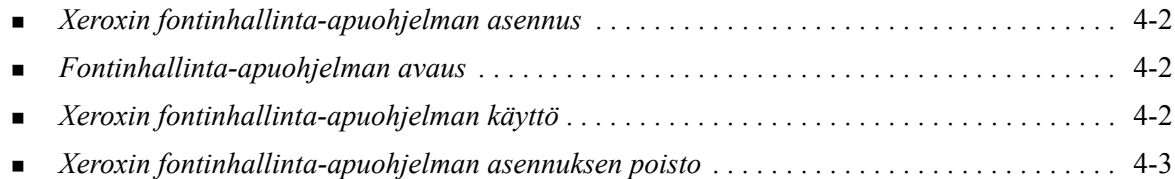

# <span id="page-39-3"></span><span id="page-39-0"></span>**Xeroxin fontinhallinta-apuohjelman asennus**

#### **Asenna ohjelma näin:**

- 1 Aseta *CentreWare Tulostus- ja faksipalvelujen CD* kyseiseen asemaan. AutoRun-ohjelma käynnistyy.
- 2 Napsauta **Työkalut ja apuohjelmat**.
- 3 Napsauta **Asenna Fontinhallinta**.
- 4 Asennusohjelma avautuu. Napsauta **Seuraava**.
- 5 Hyväksy lisenssisopimus. Napsauta **Seuraava**.
- 6 Anna omat ja yrityksesi tiedot.
- 7 Määritä, kenellä on oikeudet sovelluksen käyttöön. Napsauta **Seuraava**.
- 8 Valitse asennuksen tyyppi: **Täydellinen** tai **Mukautettu**. Napsauta **Seuraava**.
- 9 Käynnistä ohjelman asennus työasemaan napsauttamalla **Asenna**.
- 10 Päätä asennusohjelman käyttö napsauttamalla **Valmis**.

Asennus on nyt valmis.

## <span id="page-39-1"></span>**Fontinhallinta-apuohjelman avaus**

#### **Avaa ohjelma näin:**

Valitse työpöydältä **Käynnistä > Ohjelmat > Xerox Fontinhallinta > Fontinhallinta** (Windows 2000) tai **Käynnistä > Kaikki ohjelmat > Xerox Fontinhallinta > Fontinhallinta** (Windows XP/ Server 2003/Vista).

## <span id="page-39-4"></span><span id="page-39-2"></span>**Xeroxin fontinhallinta-apuohjelman käyttö**

Ohje-opastusjärjestelmä on ensisijainen tiedonlähde fontinhallinta-apuohjelman käytössä. Ohje avataan Ohje-painikkeilla. Se sisältää toimintojen kuvauksen ja vaiheittaiset käyttöohjeet.

# <span id="page-40-1"></span><span id="page-40-0"></span>**Xeroxin fontinhallinta-apuohjelman asennuksen poisto**

Poista Xeroxin fontinhallinta-apuohjelma käyttämällä Windowsin Ohjauspaneelin *Lisää tai poista sovellus* -ohjelmaa. Jos käytössäsi on *CentreWare Tulostus- ja faksipalvelujen CD*, voit muokata tai korjata fontinhallinta-apuohjelmaa.

#### **Poista ohjelman asennus näin:**

- 1 Noudata käyttöjärjestelmäsi mukaisia ohjeita:
	- Windows 2000: Käynnistä > Ohjauspaneeli > Lisää tai poista sovellus
	- Windows XP: Käynnistä > Ohjauspaneeli > Lisää tai poista sovellus
	- Windows Vista: Käynnistä > Ohjauspaneeli > > Ohjelmat > Ohjelmat ja toiminnot > Poista ohjelman asennus

Ikkuna avautuu, jossa voidaan lisätä, muuttaa ja poistaa sovellusohjelmia.

- 2 Valitse Xerox Fontinhallinta.
- 3 Poista fontinhallinta-apuohjelma järjestelmästäsi ohjelman ohjeiden mukaan.

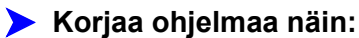

Tällä voit korjata puuttuvia tai viallisia tiedostoja, pikakuvakkeita tai rekisterimerkintöjä.

- 1 Aseta *CentreWare Tulostus- ja faksipalvelujen CD* CD-ROM-asemaan.
- 2 Napsauta **Hallintapalvelut ja -työkalut > Asenna Fontinhallinta.** Asennusohjelma avautuu. Napsauta **Seuraava**.
- 3 Valitse **Korjaa**. Napsauta **Seuraava**.
- 4 Napsauta **Asenna**.
- 5 Päätä asennusohjelman käyttö napsauttamalla **Valmis**.

# **Luku 5**

# <span id="page-42-1"></span>TIFF-tiedostojen lähetysohjelman asennus

<span id="page-42-0"></span>TIFF-tiedostojen lähetysohjelmalla voidaan lähettää TIFF (Tagged Image File Format)- ja PDF (Portable Document Format) -tiedostot suoraan Xerox-järjestelmään tulostettaviksi.

Tämän ohjelman ensisijainen hyöty on siinä, että se ei lisää PostScript-tietoja lähetettävään tiedostoon. Sen sijaan TIFF- ja PDF-tiedostot lähetetään tulostusvalmiina tiedostoina. Tämä nopeuttaa tiedostojen käsittelyä Xerox-järjestelmässä.

#### *Mitä tämä luku sisältää?*

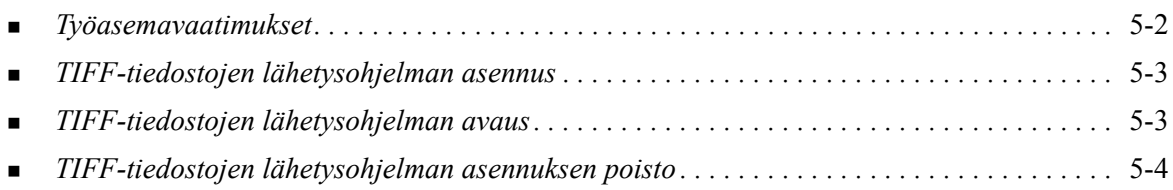

# <span id="page-43-1"></span><span id="page-43-0"></span>**Työasemavaatimukset**

TIFF-tiedostojen lähetysohjelma vaatii toimiakseen seuraavaa:

- **Windows 2000**
- $\blacksquare$  Windows XP
- **Windows Vista**
- 4 megatavua vapaata levytilaa

# <span id="page-44-3"></span><span id="page-44-0"></span>**TIFF-tiedostojen lähetysohjelman asennus**

TIFF-tiedostojen lähetysohjelma asennetaan Windows-työasemaan seuraavien ohjeiden mukaan.

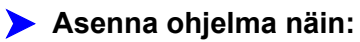

- 1 Aseta *CentreWare Tulostus- ja faksipalvelujen CD* kyseiseen asemaan. AutoRun-ohjelma käynnistyy.
- 2 Napsauta **Työkalut ja apuohjelmat**.
- 3 Napsauta **Asenna TIFF-tiedostojen lähetys**.
- 4 Napsauta asennusohjelman aloitusikkunassa **Seuraava**.
- 5 Lue ohjelmistolisenssi ja napsauta **Kyllä**.
- 6 Anna omat ja yrityksesi tiedot. Napsauta **Seuraava**.
- 7 Napsauta sijaintipaikkaa kysyvässä ikkunassa **Seuraava**.
- 8 Napsauta ohjelmakansion valintaikkunassa **Seuraava**.
- 9 Napsauta **Valmis**. TIFF-tiedostojen lähetysohjelma on valmis käyttöön.

### <span id="page-44-1"></span>**TIFF-tiedostojen lähetysohjelman avaus**

#### **Avaa ohjelma työasemassa näin:**

Valitse työpöydältä **Käynnistä > Ohjelmat > Xerox CentreWare > CentreWare TIFFtiedostojen lähetys** (Windows 2000) tai **Käynnistä > Kaikki ohjelmat > Xerox CentreWare > CentreWare TIFF-tiedostojen lähetys** (Windows XP / Server 2003 / Vista).

## <span id="page-44-2"></span>**TIFF-tiedostojen lähetysohjelman käyttö**

Ohje-opastusjärjestelmä on ensisijainen tiedonlähde TIFF-tiedostojen lähetysohjelman käytössä. Ohje avataan Ohje-painikkeilla. Se sisältää toimintojen kuvauksen ja vaiheittaiset käyttöohjeet.

# <span id="page-45-1"></span><span id="page-45-0"></span>**TIFF-tiedostojen lähetysohjelman asennuksen poisto**

TIFF-tiedostojen lähetysohjelman asennus poistetaan Windows-työasemasta seuraavien ohjeiden mukaan.

#### **Poista ohjelman asennus näin:**

- 1 Noudata käyttöjärjestelmäsi mukaisia ohjeita:
	- Windows 2000: Käynnistä > Ohjauspaneeli > Lisää tai poista sovellus
	- Windows XP: Käynnistä > Ohjauspaneeli > Lisää tai poista sovellus
	- Windows Vista: Käynnistä > Ohjauspaneeli > > Ohjelmat > Ohjelmat ja toiminnot > Poista ohjelman asennus

Ikkuna avautuu, jossa voidaan lisätä, muuttaa ja poistaa sovellusohjelmia.

2 Poista TIFF-tiedostojen lähetysohjelma järjestelmästäsi ohjelman ohjeiden mukaan.

# **Luku 6**

# <span id="page-46-1"></span>Häiriöiden selvittäminen

<span id="page-46-0"></span>Ohjelmissa, laitteissa ja verkossa saattaa syntyä erilaisia tulostukseen liittyviä häiriöitä. Usein pelkkä sovelluksen, työaseman tai tulostimen uudelleen käynnistäminen riittää selvittämään häiriön. Tämä luku käsittelee eräitä tavallisia ongelmatilanteita ja usein esitettyjä kysymyksiä, jotka koskevat CentreWareajureita sekä tulostusta Xerox-järjestelmään.

#### *Mitä tämä luku sisältää?*

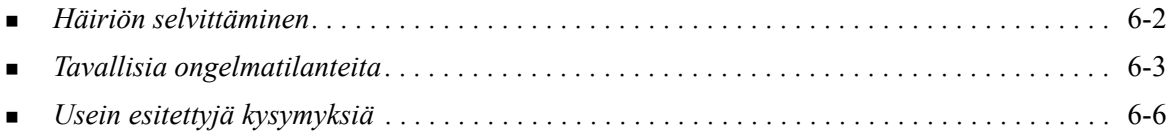

# <span id="page-47-1"></span><span id="page-47-0"></span>**Häiriön selvittäminen**

Jos jokin häiriö esiintyy toistuvasti, merkitse muistiin virheviestit ja kerää muut tiedot, joiden avulla voit pyrkiä määrittämään ongelman. Suosittelemme, että toimit seuraavasti:

- Määritä häiriö tarkasti. Milloin, missä ja miten se esiintyy?
- Yritä saada häiriö syntymään uudelleen. Voiko häiriön toistaa vai onko kyseessä satunnainen häiriö?
- Kysy, ovatko muut käyttäjät todenneet samoja häiriöitä, ja pidä kirjaa häiriön esiintymiskerroista.
- Tutki, liittyykö häiriöön yhteisiä tekijöitä tai olosuhteita. Esiintyykö häiriö esimerkiksi vain tietyssä tulostimessa tai vain määrätyssä työasema-verkko-kokoonpanossa?
- Tutki, onko samantyyppisistä häiriöistä annettu ohjeita tuotteen käyttöohjeistossa kuten lueminuttiedostoissa (README) ja Ohjeen häiriönselvitysaiheissa.

Jollei häiriötä saada selvitettyä, soita Xeroxin huoltovalvontaan. Kerro huoltovalvojalle kaikki häiriöstä keräämäsi tiedot.

# <span id="page-48-4"></span><span id="page-48-0"></span>**Tavallisia ongelmatilanteita**

Seuraavassa käsitellään joitakin yleisiä sovellusten ja ajurien toimintaan liittyviä kysymyksiä.

### <span id="page-48-1"></span>**Adobe Acrobat -tulostus**

Kaikissa Adobe Acrobatin versioissa on esiintynyt erilaisia vääristymiä tulostuksessa, kun tulostetaan PCL-ajurista. Viivoja, merkkivälien vaihteluita ja tietojen häviämistä on todettu erilaisissa asiakirjoissa. Acrobat-tiedostojen tulostuksessa suositellaan käytettäväksi CentreWare PostScript -ajuria.

#### <span id="page-48-2"></span>**Vihkotulostus tai monen sivun tulostus samalle arkille**

Kaikki sovellukset eivät tue vihkotulostusta tai monen sivun tulostusta samalle arkille.

- Microsoft Word: Vihkotulostus ja monen sivun tulostus samalle arkille eivät toimi yhdistämistoiminnon kanssa.
- Vihko- tai Monta sivua arkille -asetukset on ehkä palautettava ennen asiakirjojen tallentamista. Jotkin sovellukset, kuten Microsoft Word 97, tallentavat skaalausprosentin tiedoston tallennuksen yhteydessä. Kun tiedosto myöhemmin avataan uudelleen, teksti ja grafiikka saatetaan tulostaa pienennettyinä, ellei ennen tulostusta muisteta palauttaa **Monta sivua arkille** -asetuksia ajurin Asemointi ja vesileima -välilehdeltä. On yleensä parasta palauttaa täksi asetukseksi 1 sivu jo ennen tiedoston tallentamista ja sulkemista.
- Vihkotulostus ja monen sivun tulostus samalle arkille eivät ehkä toimi kunnolla Corel Draw'n versiossa 8.
- Käytä PCL-rasteritilaa suurille tiedostoille, jos vihko tai monta sivua arkille eivät tulostu oikein vektoritilassa.

#### <span id="page-48-3"></span>**Euron merkki**

Xerox Euro -fontit luotiin tukemaan euro-rahayksikön merkin tulostamista niiden fonttien yhteydessä, jotka eivät vielä sisällä tätä merkkiä. Xerox Euro -fonttiperhe sisältää euron merkin monen eri tyylisenä ja vahvuisena, sekä standardin mukaisena numeerisena merkkinä että alkuperäistä fonttia enemmän muistuttavana graafisena merkkinä. Kun euron merkki halutaan kirjoittaa, fontiksi valitaan Xerox Euro ja sitten näpätään tiettyä näppäintä, jonka määrää muussa tekstissä käytettävä fontti ja tyyli. (Tarkemmat ohjeet saa Xerox Euro Font Data Sheet -ohjeesta, joka löytyy alla olevasta verkko-osoitteesta.)

- Xerox Euro Fonts -fontit ovat *CentreWare Tulostus- ja faksipalvelujen CD*-levyllä kansiossa *...\Windows\Fonts*.
- Lisätietoja ja asennusohjeet ovat saatavissa verkko-osoitteesta [www.xerox.com](http://www.xerox.com).

**HUOM.** Windows 2000 -käyttäjät voivat hankkia ilmaisen päivitysohjelman, joka mahdollistaa euron merkin kirjoittamisen ja näyttämisen sovelluksissa, joissa euro-toiminto on käytössä.

- Jos tulostimen fontit eivät sisällä euron merkkiä, sen tilalle tulostetaan "ruutu". Ongelman voi ratkaista lähettämällä Euro-fontit tulostimeen bittikarttakuvina.
- CentreWare PCL -ajurit: Valitse **Lähetä aina tulostimeen**, kun haluat tulostaa euron merkin. Jos euron tulostuksessa on ongelmia, valitse **Lähetä grafiikkana**.

### <span id="page-49-0"></span>**PDF-tulostus**

Isoa PDF-tiedostoa tulostettaessa voi käydä niin, että vain tulostusrajavirheestä varoittavat sivut tai erotinsivu tulostuu. Jos näin tapahtuu, tulosta PDF-tiedosto käyttämällä PostScript-ajuria tai LPR:ää.

### <span id="page-49-5"></span><span id="page-49-1"></span>**Microsoft-sovellukset**

#### *Excel*

- Vaihtaaksesi työn tyyppiä yksittäistä asiakirjaa varten sinun on asetettava työn tyyppi Excelin Sivun asetukset -valintaikkunasta. Työn tyypin muutos yksittäisessä asiakirjassa ei tule voimaan, jos ajuri on avattu Tulostimet-kansiosta.
- Excel käsittelee yhdestä asiakirjasta tehtyjä tulostesarjoja useana työnä, ei useina saman asiakirjan kopioina. Tämä voi heikentää lopputulosta ja estää esimerkiksi vedostulostuksen kaltaisten toimintojen käytön, koska niissä on nimenomaan kyse saman asiakirjan useista kopioista. Poista Excelissä lajittelu käytöstä. Näin ajurin asetukset suorittavat lajittelun oikein.
- Excelillä voi olla ajoittaisia vaikeuksia sellaisten asiakirjojen kanssa, jotka sisältävät sekä pysty- että vaakasuuntaisia kuvia. Ongelma saattaa korjautua, kun ensin valitaan jokin toinen ajuri ja sitten valitaan alkuperäinen ajuri uudelleen.

#### *PowerPoint*

PowerPointin toiminto, jolla optimoidaan mustavalkoinen tulostus, ei tuota toivottua tulosta, kun CentreWare PCL -ajurista on valittu Rasteri-tulostusmuoto. Älä valitse Mustavalkoinen-asetusta rasteritulostuksessa.

### <span id="page-49-6"></span><span id="page-49-2"></span>**PCL-ajuri**

#### *Tulosta värillinen mustana*

Tämä toiminto ei ehkä toimi kaikissa sovelluksissa tai se pitää valita sovelluksesta käsin. Jotkin sovellukset, kuten WordPerfect tai MS Publisher, tulostavat aina tekstin grafiikkana tai siirtyvät grafiikkatilaan, kun muisti on vähissä tai kun teksti on hyvin monimutkaista. Tällaisissa tilanteissa PCLajurin **Tulosta värillinen mustana** -toiminto ei toimi.

#### <span id="page-49-3"></span>**FrameMaker ei tue vedostulostusta**

Jotkin sovellukset luovat sellaisen tulostustiedoston, että se soveltuu *sivutulostimiin*, mutta ei WorkCentre Pron ja WorkCentren kaltaisiin *asiakirjatulostimiin*. Kun vedostyö lähetetään tällaisessa muodossa, sekä WorkCentre Pro että WorkCentre tulostavat siitä ensimmäisen kopion, mutta loput kopiot hävitetään. Mitään ratkaisua tähän ongelmaan ei tiedetä.

#### <span id="page-49-4"></span>**Vesileimat**

Vesileiman esikatselukuva ei ehkä aina anna täsmälleen oikeaa kuvaa siitä, miltä vesileima näyttää tulosteessa. Tähän on yleensä syynä tietokoneen näytön ja tulostimen fonttien ja tarkkuuden eroavuudet. Eroavuutta voidaan vähentää käyttämällä TrueType-vastaavia fontteja tulostimen omien fonttien asemesta.

Joitakin sovelluksia käytettäessä PCL-ajuri saattaa tulostaa vesileiman etualalle, vaikka ajurista on valittu tulostus tekstin taakse. Tämä johtuu niistä erilaisista tavoista, joita sovellukset käyttävät lähettäessään tietoja tulostimeen.

### <span id="page-50-0"></span>**WordPerfect**

- WordPerfect 8.x: Jos useiden kerralla tulostettavien sarjojen nidonnassa erillisiksi nipuiksi on ongelmia, asenna WordPerfectin korjauspakkaus, joka on saatavissa osoitteesta www.corel.com.
- Vedostulostus ei toimi WordPerfect 8.x:n Windows-versiossa.
- Seuraavia paperikokoja ei voi käyttää WordPerfect 8.x:n Windows-versiossa: B4 JIS, B4 ISO, B6 ja A6.
- WordPerfect 7, 8 ja 9: Näistä sovelluksista tehty kokosuhdeasetus ohittaa CentreWare-ajurin kokosuhdeasetukset. Valitse siis kokosuhde sovelluksesta, ei ajurista.
- Käytettäessä WordPerfect 6.1:tä Playbill-fontti ei ehkä toimi oikein, kun valitaan Käytä tulostimen fontteja. Tämä johtuu siitä, että tulostin ei tue kyseistä fonttia.

# <span id="page-51-1"></span><span id="page-51-0"></span>**Usein esitettyjä kysymyksiä**

**Mistä saan tulostinajurit?**

Tulostinajurit ovat saatavissa *CentreWare Tulostus- ja faksipalvelujen CD*-levyltä tai Xeroxin verkkosivuilta osoitteesta [www.xerox.com](http://www.xerox.com).Katso *[CentreWare-ajurien hankkiminen](#page-7-4)* sivulla 1-4.

#### **Mistä tiedän, minkä ajurin tarvitsen?**

Seuraavat tiedot tarvitaan oikeaa ajuria valittaessa:

- Xerox-järjestelmän malli, esim. WorkCentre 5665
- Käyttöjärjestelmä, esimerkiksi Windows XP
- Ajurin tyyppi, esimerkiksi PostScript tai PCL.

# Hakemisto

#### **A**

Ajurien konfigurointi [2-14](#page-25-2) Ajurien ohje [1-6](#page-9-4) Ajurin Ohje Tietoja [3-5](#page-36-1) Ajurin rakenne [3-2](#page-33-1) Asemointi ja vesileima -välilehti [3-3](#page-34-2) Erikoissivut [3-3](#page-34-3) Kokoonpano-valintaikkuna [3-4](#page-35-1) Kuvan asetukset -välilehti [3-3](#page-34-4) Lisäasetukset-välilehti [3-3](#page-34-5) Oletusasetusten välilehdet [3-4](#page-35-2) Paperi ja tulostus -välilehti [3-3](#page-34-6) Tila-välilehti [3-3](#page-34-7) Työkohtaiset välilehdet [3-3](#page-34-8) Ajurit Asennuksen poisto [2-19](#page-30-2) Asennus [2-3](#page-14-4) Kaksisuuntaiset [2-17](#page-28-5) Konfigurointi [2-14](#page-25-2) Selitys [1-3](#page-6-5) Vaatimukset [2-2](#page-13-3) Välilehdet [3-3](#page-34-9) Asemointi ja vesileima -välilehti [3-3](#page-34-2) Asennuksen mukauttaminen [2-7](#page-18-2) Asennuksen poisto Ajurit [2-19](#page-30-2) Fontinhallinta-apuohjelma [4-3](#page-40-1) TIFF-tiedostojen lähetys [5-4](#page-45-1) Asennus Ajurit [2-3](#page-14-4) Fontinhallinta-apuohjelma [4-2](#page-39-3) Jaettu asennus [2-3](#page-14-4) Mukauttaminen [2-7](#page-18-2) Osoita ja tulosta [2-3](#page-14-4) Suora asennus [2-3](#page-14-4) TIFF-tiedostojen lähetys [5-3](#page-44-3) TIFF-tiedostojen lähetysohjelma [5-1](#page-42-1) Vaatimukset [2-2](#page-13-3)

#### **C**

Citrix MetaFrame [2-11](#page-22-3)

#### **E**

Erikoissivut-välilehdet [3-3](#page-34-3) Esittely Fontinhallinta [1-5](#page-8-5) TIFF-tiedostojen lähetys [1-5](#page-8-6)

#### **F**

Fontinhallinta-apuohjelma [1-5](#page-8-5) Asennuksen poisto [4-3](#page-40-1) Asennus [4-2](#page-39-3) Käyttö [4-2](#page-39-4)

#### **H**

Huomioitavaa yritystekniikoiden suhteen [2-11](#page-22-4) Citrix MetaFrame [2-11](#page-22-3) Klusterointi [2-11](#page-22-5) Tulostimen ohjattu asennus [2-12](#page-23-1) Häiriön selvittäminen [6-1](#page-46-1) Microsoft-sovellukset [6-4](#page-49-5) PCL-ajuri [6-4](#page-49-6) Tavallisia ongelmatilanteita [6-3](#page-48-4)

### **I**

Internet-tuki [1-7](#page-10-4)

### **K**

Kaksisuuntaiset Ajurit [2-17](#page-28-5) Kaksisuuntaiset ajurit Asetukset [3-4](#page-35-3) Palvelinpohjainen tiedonsiirto [2-17](#page-28-6) Tuetut käyttöjärjestelmät [2-17](#page-28-6) Työasemapohjainen tiedonsiirto [2-17](#page-28-6) Klusterointi [2-11](#page-22-5) Kokoonpano-valintaikkuna Kaksisuuntaisen tiedonsiirron asetukset [3-4](#page-35-1) Lisälaitteet [3-4](#page-35-1) Tilikirjaus [3-4](#page-35-1) Kuvan asetukset -välilehti [3-3](#page-34-4) Käyttö Fontinhallinta-apuohjelma [4-2](#page-39-4)

#### **L**

Lisäasetukset-välilehti [3-3](#page-34-5) Lisälaitteet ajurissa Automaattinen [2-15](#page-26-1) Manuaalinen [2-14](#page-25-2), [2-16](#page-27-0) Lisälaitteet-ikkuna [3-4](#page-35-4)

#### **M**

Mitä uutta tässä versiossa on? [1-2](#page-5-1)

#### **O**

Opastus Online [1-7](#page-10-4) Osoita ja tulosta [2-13](#page-24-2)

#### **P**

Paperi ja tulostus -välilehti [3-3](#page-34-6) PCL [1-3](#page-6-6) PostScript [1-3](#page-6-7) PPD-tiedostot [1-4](#page-7-5)

#### **R**

Rajoituksen merkki [3-2](#page-33-2)

#### **T**

Tietoa valintaikkunasta [3-4](#page-35-5) Tietopainike [3-2](#page-33-2) TIFF-tiedostojen lähetys [1-5](#page-8-6) Asennuksen poisto [5-4](#page-45-1) Asennus [5-3](#page-44-3) TIFF-tiedostojen lähetysohjelma [5-1](#page-42-1) Työasemavaatimukset [5-2](#page-43-1) Tila-välilehti [3-3](#page-34-7) Tilikirjaus-valintaikkuna [3-4](#page-35-6) Tukitiedot [1-7](#page-10-4) Tulostimen ohjattu asennus [2-12](#page-23-1) Työasemavaatimukset TIFF-tiedostojen lähetysohjelma [5-2](#page-43-1)

#### **U**

Usein esitettyjä kysymyksiä [6-6](#page-51-1)

#### **V**

Vaatimukset Ajurit [2-2](#page-13-3) Asennus [2-2](#page-13-3) Versio Mitä uutta [1-2](#page-5-1) Virheen selvittäminen [6-2](#page-47-1) Välilehdet Ajurit [3-3](#page-34-9)

#### **W**

Welcome Centre [1-7](#page-10-5)

#### **X**

Xerox Welcome Center [1-7](#page-10-5) xerox.com [1-7](#page-10-4)

#### **Y**

Yritystekniikat Citrix MetaFrame [2-11](#page-22-3) Huomioitavaa [2-11](#page-22-4) Klusterointi [2-11](#page-22-5) Tulostimen ohjattu asennus [2-12](#page-23-1)